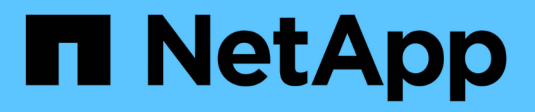

## **Développez une grille**

StorageGRID 11.8

NetApp March 19, 2024

This PDF was generated from https://docs.netapp.com/fr-fr/storagegrid-118/expand/index.html on March 19, 2024. Always check docs.netapp.com for the latest.

# **Sommaire**

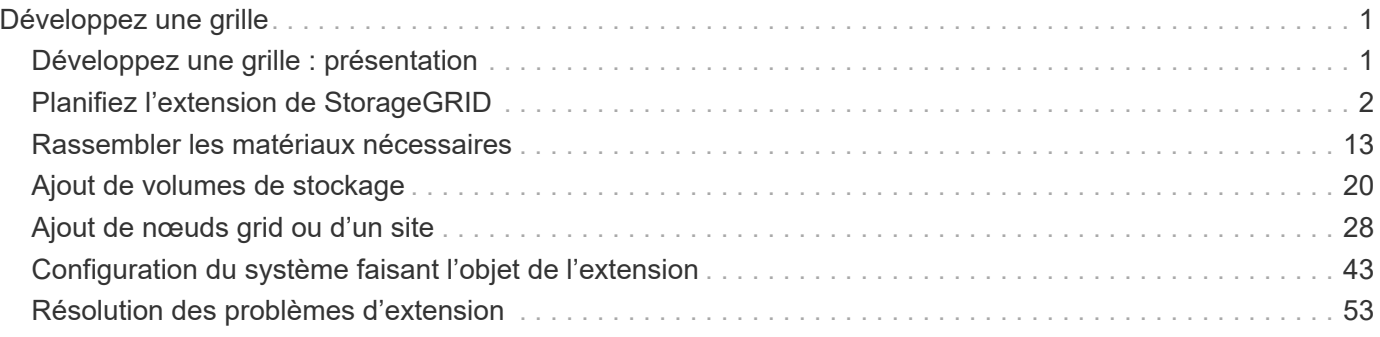

# <span id="page-2-0"></span>**Développez une grille**

## <span id="page-2-1"></span>**Développez une grille : présentation**

Vous pouvez augmenter la capacité ou les fonctionnalités de votre système StorageGRID sans interrompre les opérations système.

Une extension StorageGRID vous permet d'ajouter :

- Des volumes de stockage vers des nœuds de stockage
- Nouveaux nœuds grid sur un site existant
- Tout un nouveau site

La raison pour laquelle vous exécutez l'extension détermine le nombre de nouveaux nœuds de chaque type que vous devez ajouter et l'emplacement de ces nouveaux nœuds. Par exemple, les exigences en matière de nœuds sont différentes si vous effectuez une extension pour augmenter la capacité de stockage, ajouter de la capacité des métadonnées ou ajouter de la redondance ou de nouvelles fonctionnalités.

Suivez les étapes pour le type d'extension que vous effectuez :

## **Ajout de volumes de stockage**

Suivez les étapes de la section ["Ajout de volumes de stockage aux nœuds de stockage".](#page-21-1)

#### **Ajouter des nœuds grid**

- 1. Suivez les étapes de la section ["ajout de nœuds grid à un site existant".](#page-29-1)
- 2. ["Mettez à jour les sous-réseaux".](#page-30-0)
- 3. Déploiement des nœuds grid :
	- ["Appliances"](#page-31-0)
	- ["VMware"](#page-31-0)
	- ["Linux"](#page-31-0)

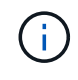

« Linux » fait référence à un déploiement Red Hat Enterprise Linux, Ubuntu ou Debian. Pour obtenir la liste des versions prises en charge, reportez-vous à la section ["Matrice d'interopérabilité NetApp \(IMT\)"](https://imt.netapp.com/matrix/#welcome).

- 4. ["Effectuer l'extension".](#page-37-0)
- 5. ["Configurez le système développé".](#page-44-1)

#### **Ajouter un site**

- 1. Suivez les étapes de la section ["Ajout d'un site".](#page-29-1)
- 2. ["Mettez à jour les sous-réseaux".](#page-30-0)
- 3. Déploiement des nœuds grid :
	- ["Appliances"](#page-31-0)
	- ["VMware"](#page-31-0)
	- ["Linux"](#page-31-0)

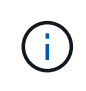

« Linux » fait référence à un déploiement Red Hat Enterprise Linux, Ubuntu ou Debian. Pour obtenir la liste des versions prises en charge, reportez-vous à la section ["Matrice d'interopérabilité NetApp \(IMT\)"](https://imt.netapp.com/matrix/#welcome).

- 4. ["Effectuer l'extension".](#page-37-0)
- 5. ["Configurez le système développé".](#page-44-1)

## <span id="page-3-0"></span>**Planifiez l'extension de StorageGRID**

## **Ajoutez de la capacité de stockage**

## <span id="page-3-1"></span>**Instructions d'ajout de capacité d'objet**

Pour étendre la capacité de stockage objet de votre système StorageGRID, ajoutez des volumes de stockage aux nœuds de stockage existants ou ajoutez de nouveaux nœuds de stockage aux sites existants. Vous devez ajouter de la capacité de stockage qui répond aux besoins de votre stratégie de gestion du cycle de vie des informations (ILM).

#### **Instructions d'ajout de volumes de stockage**

Avant d'ajouter des volumes de stockage à des nœuds de stockage existants, consultez les consignes et limites suivantes :

- Vous devez examiner vos règles ILM actuelles pour déterminer où et quand vous en avez besoin ["ajout de](#page-21-1) [volumes de stockage"](#page-21-1) pour augmenter le stockage disponible pour ["objets répliqués"](https://docs.netapp.com/fr-fr/storagegrid-118/ilm/what-replication-is.html) ou ["objets avec code](https://docs.netapp.com/fr-fr/storagegrid-118/ilm/what-erasure-coding-schemes-are.html) [d'effacement".](https://docs.netapp.com/fr-fr/storagegrid-118/ilm/what-erasure-coding-schemes-are.html)
- L'ajout de volumes de stockage ne permet pas d'augmenter la capacité de métadonnées du système, car les métadonnées d'objet sont stockées uniquement sur le volume 0.
- Chaque nœud de stockage logiciel peut prendre en charge un maximum de 16 volumes de stockage. Si vous avez besoin d'ajouter de la capacité, vous devez ajouter des nœuds de stockage.
- Vous pouvez ajouter un ou deux tiroirs d'extension à chaque appliance SG6060. Chaque tiroir d'extension ajoute 16 volumes de stockage. Avec les deux tiroirs d'extension installés, le SG6060 peut prendre en charge un total de 48 volumes de stockage.
- Vous ne pouvez pas ajouter de volumes de stockage à une autre appliance de stockage.
- Vous ne pouvez pas augmenter la taille d'un volume de stockage existant.
- Vous ne pouvez pas ajouter de volumes de stockage à un nœud de stockage en même temps que vous effectuez une mise à niveau du système, une opération de restauration ou une autre extension.

Une fois que vous avez décidé d'ajouter des volumes de stockage et que vous avez déterminé les nœuds de stockage à étendre pour répondre à la règle ILM, suivez les instructions relatives à votre type de nœud de stockage :

- Pour ajouter une ou deux tiroirs d'extension à une appliance de stockage SG6060, accédez à ["Ajoutez un](https://docs.netapp.com/us-en/storagegrid-appliances/sg6000/adding-expansion-shelf-to-deployed-sg6060.html) [tiroir d'extension à SG6060 déployé"](https://docs.netapp.com/us-en/storagegrid-appliances/sg6000/adding-expansion-shelf-to-deployed-sg6060.html).
- Pour un nœud logiciel, suivez les instructions de la section ["Ajout de volumes de stockage aux nœuds de stockage".](#page-21-1)

#### **Instructions sur l'ajout de nœuds de stockage**

Avant d'ajouter des nœuds de stockage à des sites existants, consultez les consignes et limites suivantes :

- Vous devez examiner vos règles ILM actuelles pour déterminer où et quand ajouter des nœuds de stockage afin d'augmenter le stockage disponible pour ["objets répliqués"](https://docs.netapp.com/fr-fr/storagegrid-118/ilm/what-replication-is.html) ou ["objets avec code](https://docs.netapp.com/fr-fr/storagegrid-118/ilm/what-erasure-coding-schemes-are.html) [d'effacement".](https://docs.netapp.com/fr-fr/storagegrid-118/ilm/what-erasure-coding-schemes-are.html)
- Vous ne devez pas ajouter plus de 10 nœuds de stockage en une seule procédure d'extension.
- Vous pouvez ajouter des nœuds de stockage à plusieurs sites en une seule procédure d'extension.
- Vous pouvez ajouter des nœuds de stockage et d'autres types de nœuds en une seule procédure d'extension.
- Avant de démarrer la procédure d'extension, vous devez vérifier que toutes les opérations de réparation des données effectuées dans le cadre d'une restauration sont terminées. Voir ["Vérifier les travaux de](https://docs.netapp.com/fr-fr/storagegrid-118/maintain/checking-data-repair-jobs.html) [réparation des données"](https://docs.netapp.com/fr-fr/storagegrid-118/maintain/checking-data-repair-jobs.html).
- Si vous devez supprimer des nœuds de stockage avant ou après une extension, vous ne devez pas désaffecter plus de 10 nœuds de stockage dans une procédure de nœud de mise hors service unique.

#### **Instructions relatives au service ADC sur les nœuds de stockage**

Lors de la configuration de l'extension, vous devez choisir d'inclure le service contrôleur de domaine d'administration (ADC) sur chaque nouveau nœud de stockage. Le service ADC conserve le suivi de l'emplacement et de la disponibilité des services de réseau.

- Le système StorageGRID nécessite un ["Quorum des services ADC"](https://docs.netapp.com/fr-fr/storagegrid-118/maintain/understanding-adc-service-quorum.html) d'être disponible sur chaque site et en tout temps.
- Au moins trois nœuds de stockage de chaque site doivent inclure le service ADC.
- Il est déconseillé d'ajouter le service ADC à chaque nœud de stockage. L'inclusion d'un trop grand nombre de services ADC peut provoquer des ralentissements en raison de l'augmentation de la quantité de communication entre les nœuds.
- Une seule grille ne doit pas comporter plus de 48 nœuds de stockage avec le service ADC. Cela équivaut à 16 sites avec trois services ADC sur chaque site.
- En général, lorsque vous sélectionnez le paramètre **Service ADC** pour un nouveau nœud, vous devez sélectionner **automatique**. Sélectionnez **Oui** uniquement si le nouveau nœud remplace un autre nœud de stockage qui inclut le service ADC. Comme vous ne pouvez pas désaffecter un nœud de stockage si trop peu de services ADC sont conservés, cela garantit qu'un nouveau service ADC est disponible avant la suppression de l'ancien service.
- Vous ne pouvez pas ajouter le service ADC à un nœud après son déploiement.

## **Ajoutez de la capacité de stockage pour les objets répliqués**

Si la règle de gestion du cycle de vie des informations (ILM) de votre déploiement inclut une règle qui crée des copies répliquées des objets, vous devez tenir compte de la quantité de stockage à ajouter et de l'emplacement où ajouter les nouveaux volumes ou nœuds de stockage.

Pour savoir où ajouter du stockage, consultez les règles ILM qui créent des copies répliquées. Si les règles ILM créent au moins deux copies d'objet, prévoyez d'ajouter du stockage à chaque emplacement où les copies d'objet sont créées. À titre d'exemple simple, si vous disposez d'une grille à deux sites et d'une règle ILM pour créer une copie d'objet sur chaque site, vous devez ["ajouter du stockage"](#page-21-1) pour chaque site afin d'augmenter la capacité d'objet globale de la grille. Pour plus d'informations sur la réplication d'objet, reportez-vous à la section ["Qu'est-ce que la réplication".](https://docs.netapp.com/fr-fr/storagegrid-118/ilm/what-replication-is.html)

Pour des raisons de performance, essayez de préserver l'équilibre entre la capacité de stockage et la puissance de calcul entre les sites. Pour cet exemple, vous devez ajouter le même nombre de nœuds de stockage à chaque site ou des volumes de stockage supplémentaires sur chaque site.

Si vous disposez d'une règle ILM plus complexe qui comprend des règles permettant de placer les objets à différents emplacements en fonction de critères tels que le nom de compartiment ou des règles qui modifient les emplacements des objets au fil du temps, votre analyse des emplacements de stockage requis pour l'extension sera similaire, mais plus complexe.

La vitesse à laquelle la capacité de stockage globale est consommée peut vous aider à déterminer la quantité de stockage à ajouter lors de l'extension et les moments où il faut ajouter de l'espace de stockage. Vous pouvez utiliser le Gestionnaire de grille pour ["surveillez et tracez la capacité de stockage"](https://docs.netapp.com/fr-fr/storagegrid-118/monitor/monitoring-storage-capacity.html).

Lorsque vous planifiez une extension, pensez au délai d'acquisition et d'installation d'un stockage supplémentaire.

## <span id="page-5-0"></span>**Ajoutez de la capacité de stockage pour les objets avec code d'effacement**

Si votre règle ILM comprend une règle qui effectue des copies avec code d'effacement, vous devez prévoir où ajouter du stockage, et quand ajouter de la capacité de stockage.

## La quantité de stockage que vous ajoutez, et la durée de l'ajout peut affecter la capacité de stockage utilisable de la grille.

La première étape de la planification d'une extension de stockage consiste à examiner les règles de la règle ILM qui créent des objets avec code d'effacement. Étant donné que StorageGRID crée des fragments *k+m* pour chaque objet avec code d'effacement et stocke chaque fragment sur un nœud de stockage différent, vous devez vous assurer qu'au moins *k+m* les nœuds de stockage disposent d'espace pour les nouvelles données avec code d'effacement après l'extension. Si le profil de code d'effacement assure la protection contre la perte du site, vous devez ajouter de l'espace de stockage à chaque site. Voir ["Que sont les schémas de code](https://docs.netapp.com/fr-fr/storagegrid-118/ilm/what-erasure-coding-schemes-are.html) [d'effacement"](https://docs.netapp.com/fr-fr/storagegrid-118/ilm/what-erasure-coding-schemes-are.html) pour plus d'informations sur les profils de code d'effacement.

Le nombre de nœuds à ajouter dépend également de la totalité des nœuds existants lors de l'extension.

## **Recommandations générales pour l'ajout de capacité de stockage pour les objets avec code d'effacement**

Pour éviter les calculs détaillés, vous pouvez ajouter deux nœuds de stockage par site lorsque les nœuds de stockage existants atteignent 70 % de capacité.

Cette recommandation générale donne des résultats raisonnables dans le cadre d'un large éventail de schémas de codage d'effacement pour les grilles à site unique et pour les grilles où le codage d'effacement assure la protection de la perte au niveau du site.

Pour mieux comprendre les facteurs qui ont conduit à cette recommandation ou pour développer un plan plus précis pour votre site, voir ["Considérations relatives au rééquilibrage des données avec code d'effacement"](#page-6-0). Pour obtenir des recommandations personnalisées et optimisées selon votre situation, contactez votre consultant en services professionnels NetApp.

## <span id="page-6-0"></span>**Considérations relatives au rééquilibrage des données avec code d'effacement**

Si vous effectuez une extension pour ajouter des nœuds de stockage et que vous utilisez des règles ILM pour effacer les données de code, vous devrez peut-être effectuer la procédure de rééquilibrage EC si vous ne pouvez pas ajouter suffisamment de nœuds de stockage pour le modèle de code d'effacement que vous utilisez.

Après avoir passé en revue ces considérations, procédez à l'extension, puis allez à ["Rééquilibrent les données](#page-51-0) [codées après l'ajout de nœuds de stockage"](#page-51-0) pour exécuter la procédure.

## **Qu'est-ce que le rééquilibrage EC ?**

Le rééquilibrage EC est une procédure StorageGRID qui peut être requise après l'extension d'un nœud de stockage. La procédure est exécutée en tant que script de ligne de commande à partir du nœud d'administration principal. Lorsque vous exécutez la procédure de rééquilibrage EC, StorageGRID redistribue des fragments avec code d'effacement entre les nœuds de stockage existants et nouvellement ajoutés sur un site.

La procédure de rééquilibrage de la ce :

- Seul le déplacement des données d'objet avec code d'effacement Il ne déplace pas les données d'objet répliqué.
- Redistribue les données au sein d'un site. Il ne déplace pas les données entre les sites.
- Redistribue les données entre tous les nœuds de stockage du site. Elle ne rerépartit pas les données au sein des volumes de stockage.
- Ne prend pas en compte l'utilisation des données répliquées sur chaque nœud de stockage lors de la détermination de l'emplacement de déplacement des données avec code d'effacement.
- Redistribue uniformément les données avec code d'effacement entre les nœuds de stockage sans tenir compte des capacités relatives de chaque nœud.
- Ne distribuera pas les données avec code d'effacement aux nœuds de stockage pleins à plus de 80 %.
- Risque de diminuer les performances des opérations ILM et des opérations client S3 et Swift lorsqu'elles s'exécutent—des ressources supplémentaires sont nécessaires pour redistribuer les fragments de code d'effacement.

Lorsque la procédure de rééquilibrage EC est terminée :

- Les données avec code d'effacement auront été transférées des nœuds de stockage disposant de moins d'espace disponible vers des nœuds de stockage disposant de plus d'espace disponible.
- Les données protégées des objets avec code d'effacement restent les mêmes.
- Les valeurs utilisées (%) peuvent différer d'un nœud de stockage à un autre, et ce pour deux raisons :
	- Les copies d'objet répliquées continueront à consommer de l'espace sur les nœuds existants—la procédure de rééquilibrage EC ne déplace pas les données répliquées.
	- Les nœuds de plus grande capacité seront relativement moins remplis que les nœuds de plus petite capacité, même si tous les nœuds finissent par représenter environ le même volume de données avec code d'effacement.

Par exemple, supposons que trois nœuds de 200 To soient remplis à 80 % (200 et#215 ; 0.8 = 160 To sur chaque nœud, ou 480 To pour le site). Si vous ajoutez un nœud de 400 To et exécutez la procédure de rééquilibrage, tous les nœuds auront à peu près le même volume de données de code d'effacement (480/4 = 120 To). Cependant, le pourcentage utilisé pour le nœud le plus grand sera inférieur au pourcentage utilisé pour les nœuds plus petits.

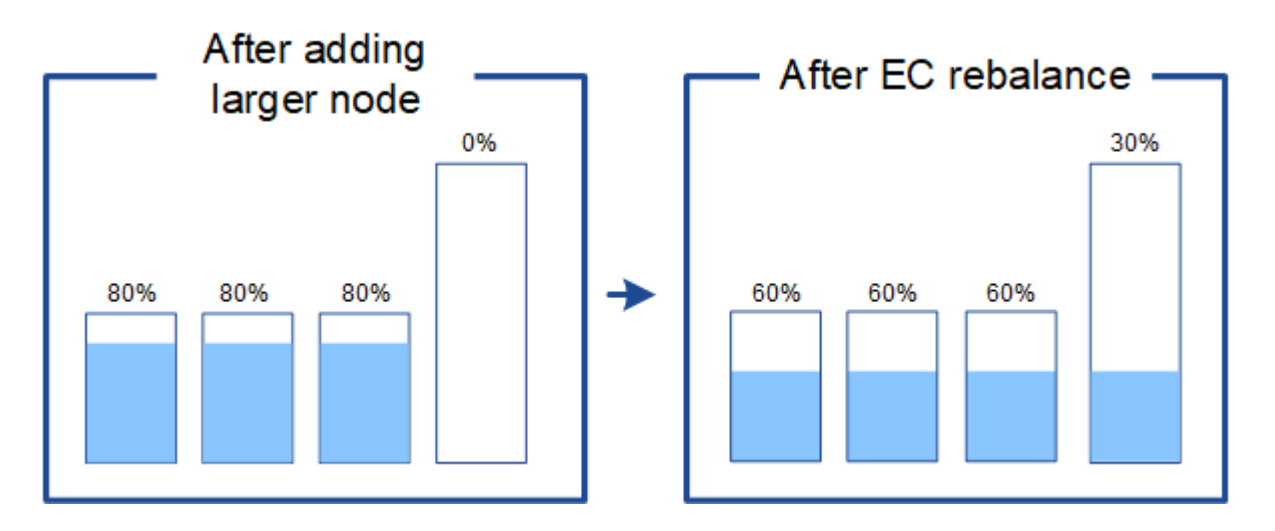

#### **Quand rééquilibrer les données avec code d'effacement**

Prenons le scénario suivant :

- StorageGRID s'exécute sur un seul site, qui contient trois nœuds de stockage.
- La règle ILM utilise une règle de code d'effacement 2+1 pour tous les objets de plus de 1.0 Mo et une règle de réplication à 2 copies pour les objets plus petits.

• Tous les nœuds de stockage sont devenus complètement pleins. L'alerte **Low Object Storage** a été déclenchée au niveau de gravité principal.

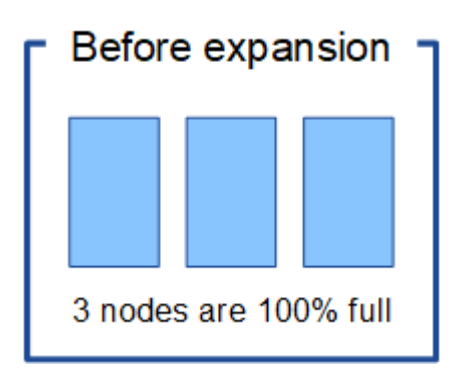

## **Le rééquilibrage n'est pas requis si vous ajoutez suffisamment de nœuds**

Pour savoir quand le rééquilibrage EC n'est pas nécessaire, supposons que vous ayez ajouté trois (ou plus) nouveaux nœuds de stockage. Dans ce cas, vous n'avez pas besoin d'effectuer le rééquilibrage EC. Les nœuds de stockage d'origine resteront pleins, mais les nouveaux objets utiliseront désormais les trois nouveaux nœuds pour le code d'effacement 2+1—les deux fragments de données et le fragment de parité peuvent chacun être stockés sur un nœud différent.

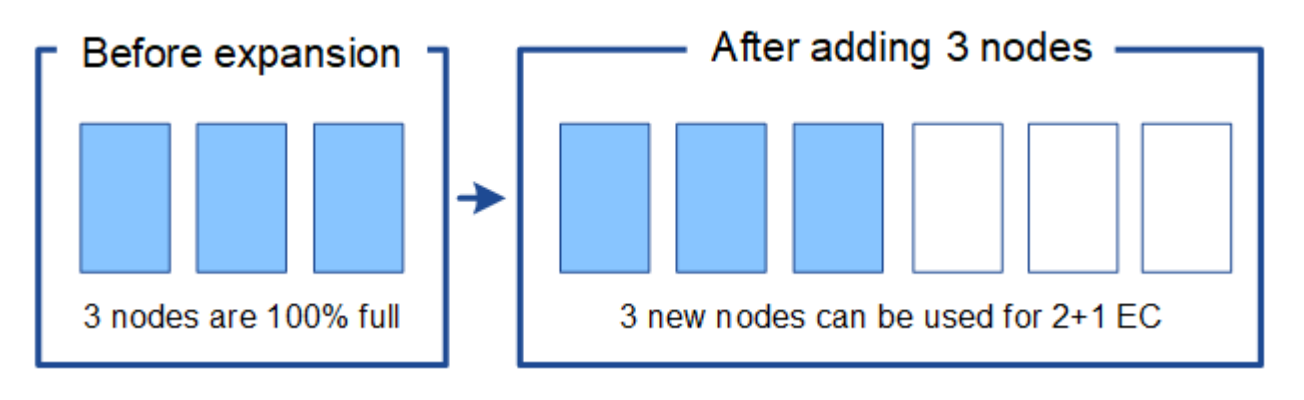

Dans ce cas, vous pouvez exécuter la procédure de rééquilibrage de l'effacement, mais le déplacement des données existantes avec code d'effacement réduit temporairement les performances de la grille, ce qui peut avoir un impact sur les opérations client.

## **Vous devez rééquilibrer la capacité si vous ne pouvez pas ajouter suffisamment de nœuds**

Pour savoir quand un rééquilibrage EC est nécessaire, supposons que vous ne pouvez ajouter que deux nœuds de stockage au lieu de trois. Étant donné que le modèle 2+1 requiert au moins trois nœuds de stockage pour disposer d'espace disponible, les nœuds vides ne peuvent pas être utilisés pour les nouvelles données avec code d'effacement.

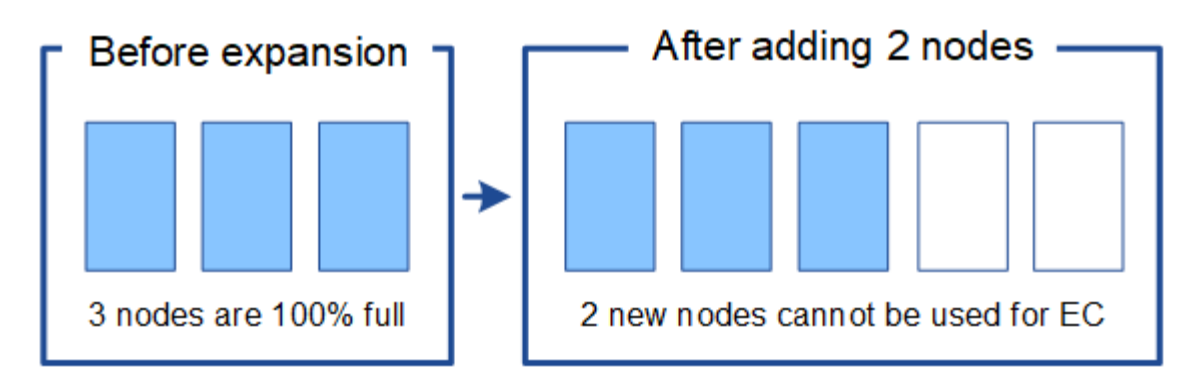

Pour utiliser les nouveaux nœuds de stockage, vous devez exécuter la procédure de rééquilibrage EC. À l'exécution de cette procédure, StorageGRID redistribue les données avec code d'effacement et les fragments de parité existants entre tous les nœuds de stockage sur le site. Dans cet exemple, lorsque la procédure de rééquilibrage de l'EC est terminée, les cinq nœuds sont désormais remplis à seulement 60 % et les objets peuvent continuer à être ingérés dans le schéma de code d'effacement 2+1 sur tous les nœuds de stockage.

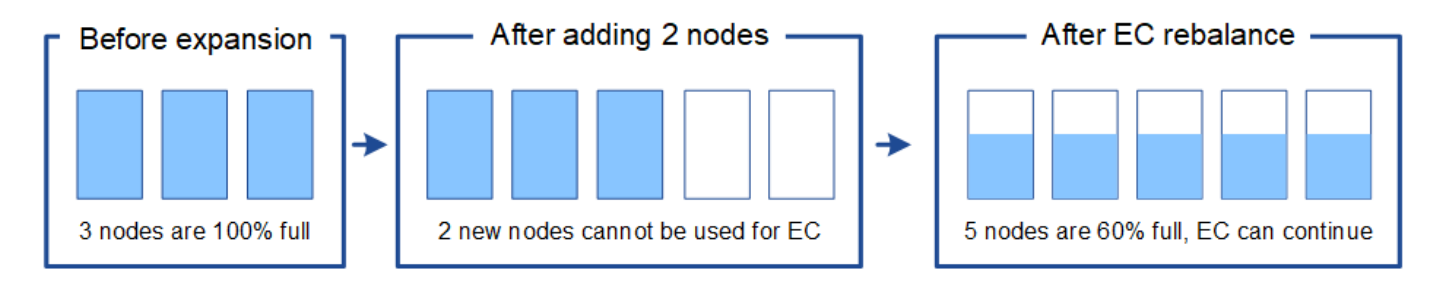

#### **Recommandations pour le rééquilibrage de la ce**

NetApp exige un rééquilibrage de l'EC si *l'ensemble* des affirmations suivantes est vrai :

- Vous utilisez le code d'effacement pour vos données d'objet.
- L'alerte **Low Object Storage** a été déclenchée pour un ou plusieurs nœuds de stockage d'un site, ce qui indique que les nœuds sont pleins à 80 % ou plus.
- Vous ne pouvez pas ajouter suffisamment de nœuds de stockage pour le schéma de code d'effacement utilisé. Voir ["Ajoutez de la capacité de stockage pour les objets avec code d'effacement"](#page-5-0).
- Vos clients S3 et Swift peuvent tolérer des performances plus faibles pour leurs opérations d'écriture et de lecture pendant l'exécution de la procédure de rééquilibrage EC.

Vous pouvez éventuellement exécuter la procédure de rééquilibrage EC si vous préférez que les nœuds de stockage soient remplis à des niveaux similaires et que vos clients S3 et Swift puissent tolérer des performances moins élevées pour leurs opérations d'écriture et de lecture pendant que la procédure de rééquilibrage EC est en cours d'exécution.

#### **Interaction entre la procédure de rééquilibrage EC et d'autres tâches de maintenance**

Vous ne pouvez pas effectuer certaines procédures de maintenance en même temps que vous exécutez la procédure de rééquilibrage EC.

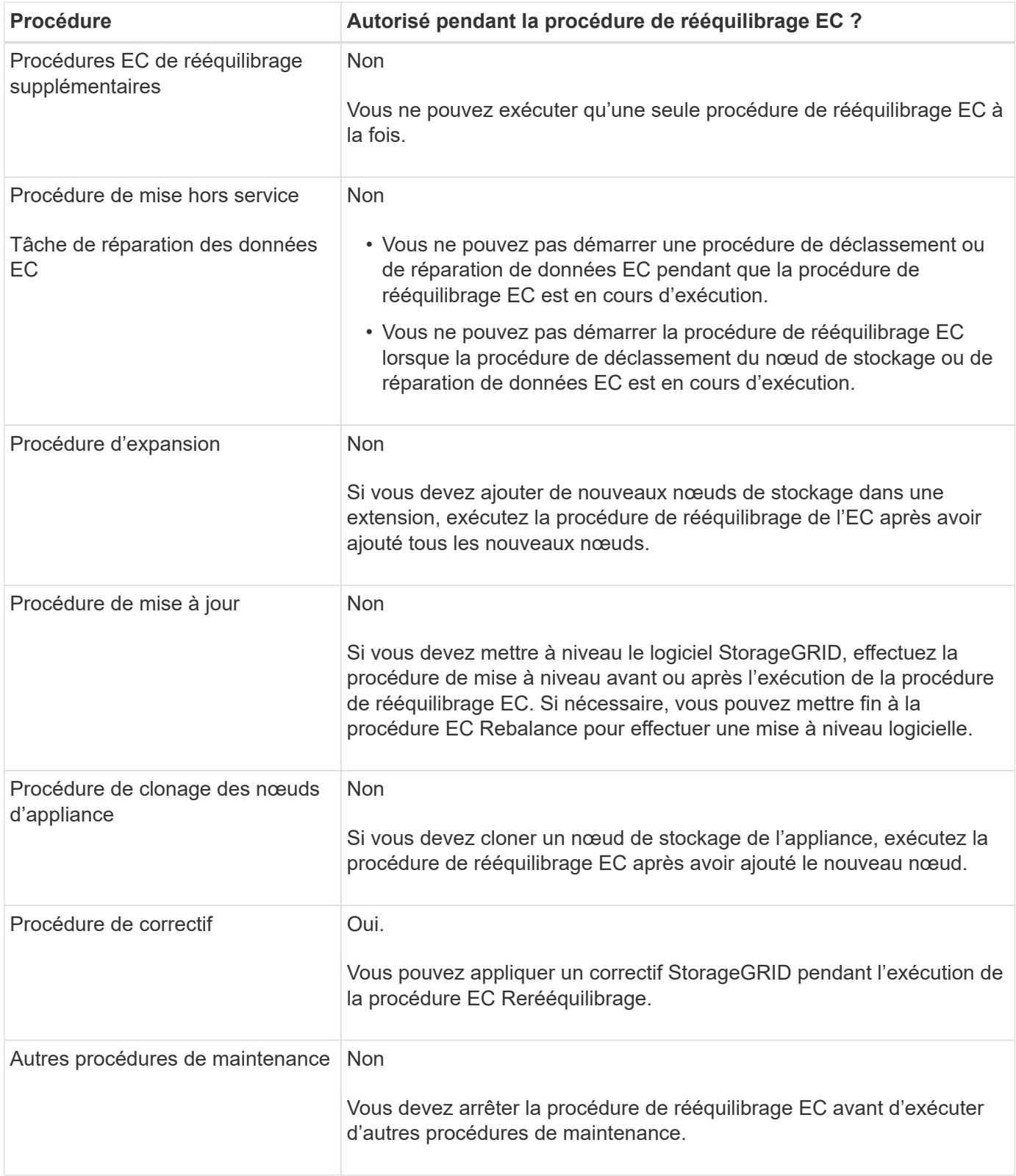

#### **La façon dont ce rééquilibrage interagit avec ILM**

Pendant l'exécution de la procédure de rééquilibrage EC, évitez d'apporter des modifications au ILM susceptibles de modifier l'emplacement des objets avec code d'effacement existants. Par exemple, ne commencez pas à utiliser une règle ILM dont le profil de code d'effacement est différent. Si vous devez effectuer de telles modifications ILM, vous devez mettre fin à la procédure de rééquilibrage EC.

## **Ajoutez de la capacité des métadonnées**

Pour assurer la disponibilité de l'espace adéquat pour les métadonnées des objets, vous devez effectuer une procédure d'extension afin d'ajouter de nouveaux nœuds de stockage sur chaque site.

StorageGRID réserve de l'espace pour les métadonnées d'objet sur le volume 0 de chaque nœud de stockage. Trois copies de toutes les métadonnées d'objet sont conservées sur chaque site, réparties de manière homogène entre tous les nœuds de stockage.

Vous pouvez utiliser Grid Manager pour surveiller la capacité des métadonnées des nœuds de stockage et estimer la vitesse de consommation de la capacité des métadonnées. En outre, l'alerte **stockage de métadonnées faible** est déclenchée pour un nœud de stockage lorsque l'espace de métadonnées utilisé atteint certains seuils.

La capacité des métadonnées d'objet d'une grille peut être consommée plus rapidement que la capacité de stockage objet, selon l'utilisation de la grille. Par exemple, si vous ingérer d'importants volumes d'objets de petite taille ou si vous ajoutez de grandes quantités de métadonnées ou de balises utilisateur aux objets, vous devrez ajouter des nœuds de stockage pour augmenter la capacité des métadonnées, même si la capacité de stockage objet reste suffisante.

Pour plus d'informations, reportez-vous aux sections suivantes :

- ["Gérer le stockage des métadonnées d'objet"](https://docs.netapp.com/fr-fr/storagegrid-118/admin/managing-object-metadata-storage.html)
- ["Surveillez la capacité des métadonnées d'objet pour chaque nœud de stockage"](https://docs.netapp.com/fr-fr/storagegrid-118/monitor/monitoring-storage-capacity.html#monitor-object-metadata-capacity-for-each-storage-node)

## **Instructions d'augmentation de la capacité des métadonnées**

Avant d'ajouter des nœuds de stockage pour augmenter la capacité des métadonnées, consultez les directives et les limites suivantes :

- En supposant une capacité de stockage objet suffisante, l'augmentation de l'espace disponible pour les métadonnées d'objet augmente le nombre d'objets que vous pouvez stocker dans votre système StorageGRID.
- Vous pouvez augmenter la capacité des métadonnées d'une grille en ajoutant un ou plusieurs nœuds de stockage à chaque site.
- L'espace réel réservé pour les métadonnées d'objet sur un nœud de stockage donné dépend de l'option de stockage de l'espace réservé aux métadonnées (paramètre pour tout le système), de la quantité de RAM allouée au nœud et de la taille du volume 0 du nœud.
- Il est impossible d'augmenter la capacité des métadonnées en ajoutant des volumes de stockage aux nœuds de stockage existants, car les métadonnées ne sont stockées que sur le volume 0.
- L'ajout d'un nouveau site ne permet pas d'augmenter la capacité des métadonnées.
- StorageGRID conserve trois copies de toutes les métadonnées d'objets sur chaque site. C'est pourquoi la capacité de métadonnées de votre système est limitée par la capacité de métadonnées de votre plus petit site.
- Lorsque vous ajoutez de la capacité des métadonnées, vous devez ajouter le même nombre de nœuds de stockage à chaque site.

Voir la ["Description de l'espace réservé aux métadonnées".](https://docs.netapp.com/fr-fr/storagegrid-118/admin/managing-object-metadata-storage.html)

## **Comment les métadonnées sont redistribuées lorsque vous ajoutez des nœuds de stockage**

Lorsque vous ajoutez des nœuds de stockage dans une extension, StorageGRID redistribue les métadonnées de l'objet vers les nouveaux nœuds de chaque site, ce qui augmente la capacité globale des métadonnées de la grille. Aucune action de l'utilisateur n'est requise.

La figure suivante montre comment StorageGRID redistribue les métadonnées d'objet lorsque vous ajoutez des nœuds de stockage dans une extension. La partie gauche de la figure représente le volume 0 de trois nœuds de stockage avant toute extension. Les métadonnées consomment une portion relativement importante de l'espace disponible de métadonnées de chaque nœud et l'alerte **stockage de métadonnées faible** a été déclenchée.

La partie droite de la figure montre comment les métadonnées existantes sont redistribuées après deux nœuds de stockage ajoutés au site. La quantité de métadonnées sur chaque nœud a diminué, l'alerte **stockage de métadonnées faible** n'est plus déclenchée et l'espace disponible pour les métadonnées a augmenté.

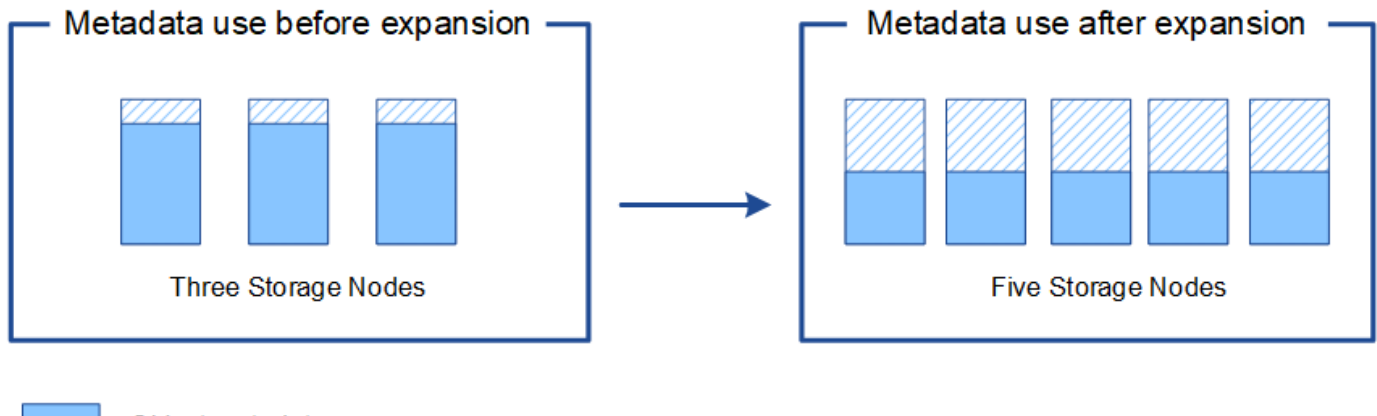

Object metadata

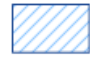

Reserved metadata space

## **Ajoutez des nœuds grid pour ajouter des fonctionnalités à votre système**

Vous pouvez ajouter de la redondance ou des fonctionnalités supplémentaires à un système StorageGRID en ajoutant de nouveaux nœuds grid à des sites existants.

Par exemple, vous pouvez choisir d'ajouter des nœuds de passerelle à utiliser dans un groupe haute disponibilité (HA) ou d'ajouter un nœud d'administration sur un site distant pour permettre la surveillance à l'aide d'un nœud local.

Vous pouvez ajouter un ou plusieurs des types de nœuds suivants à un ou plusieurs sites existants au cours d'une seule opération d'extension :

- Nœuds d'administration non primaires
- Nœuds de stockage
- Nœuds de passerelle

Lorsque vous préparez l'ajout de nœuds grid, tenez compte des limites suivantes :

• Le nœud d'administration principal est déployé lors de l'installation initiale. Vous ne pouvez pas ajouter de

nœud d'administration principal pendant une extension.

- Vous pouvez ajouter des nœuds de stockage et d'autres types de nœuds dans la même extension.
- Lorsque vous ajoutez des nœuds de stockage, vous devez planifier soigneusement le nombre et l'emplacement des nouveaux nœuds. Voir ["Instructions d'ajout de capacité d'objet".](#page-3-1)
- Si l'option **définir nouveau noeud par défaut** est **non fiable** sur l'onglet réseaux clients non approuvés de la page de contrôle du pare-feu, les applications clientes qui se connectent aux nœuds d'extension à l'aide du réseau client doivent se connecter à l'aide d'un port de noeud final d'équilibrage de charge (**CONFIGURATION** > **sécurité** > **contrôle du pare-feu**). Voir les instructions à ["modifiez le paramètre de](https://docs.netapp.com/fr-fr/storagegrid-118/admin/configure-firewall-controls.html) [sécurité du nouveau nœud"](https://docs.netapp.com/fr-fr/storagegrid-118/admin/configure-firewall-controls.html) et à ["configurez les terminaux d'équilibrage de charge"](https://docs.netapp.com/fr-fr/storagegrid-118/admin/configuring-load-balancer-endpoints.html).

## **Ajouter un site**

Vous pouvez étendre votre système StorageGRID en ajoutant un nouveau site.

## **Instructions pour l'ajout d'un site**

Avant d'ajouter un site, vérifiez les exigences et limites suivantes :

- Vous ne pouvez ajouter qu'un site par opération d'extension.
- Vous ne pouvez pas ajouter de nœuds grid à un site existant dans le cadre d'une même extension.
- Tous les sites doivent inclure au moins trois nœuds de stockage.
- L'ajout d'un nouveau site n'augmente pas automatiquement le nombre d'objets que vous pouvez stocker. La capacité totale d'objet d'un grid dépend de la quantité de stockage disponible, de la règle ILM et de la capacité des métadonnées sur chaque site.
- Lors du dimensionnement d'un nouveau site, vous devez vous assurer qu'il inclut suffisamment de capacité de métadonnées.

StorageGRID conserve une copie de toutes les métadonnées d'objet sur chaque site. Lorsque vous ajoutez un nouveau site, vous devez vous assurer qu'il inclut une capacité de métadonnées suffisante pour les métadonnées d'objet existantes et une capacité de métadonnées suffisante pour croître.

Pour plus d'informations, reportez-vous aux sections suivantes :

- ["Gérer le stockage des métadonnées d'objet"](https://docs.netapp.com/fr-fr/storagegrid-118/admin/managing-object-metadata-storage.html)
- ["Surveillez la capacité des métadonnées d'objet pour chaque nœud de stockage"](https://docs.netapp.com/fr-fr/storagegrid-118/monitor/monitoring-storage-capacity.html#monitor-object-metadata-capacity-for-each-storage-node)
- Vous devez tenir compte de la bande passante réseau disponible entre les sites et du niveau de latence du réseau. Les mises à jour des métadonnées sont continuellement répliquées entre les sites, même si tous les objets sont stockés uniquement sur le site où ils sont ingéré.
- Votre système StorageGRID reste opérationnel pendant son développement. Vous devez donc revoir les règles ILM avant de démarrer la procédure d'extension. Vous devez vous assurer que les copies d'objet ne sont pas stockées sur le nouveau site tant que la procédure d'extension n'est pas terminée.

Par exemple, avant de commencer l'extension, déterminez si des règles utilisent le pool de stockage par défaut (tous les nœuds de stockage). Le cas échéant, vous devez créer un nouveau pool de stockage contenant les nœuds de stockage existants et mettre à jour les règles ILM pour utiliser le nouveau pool de stockage. Sinon, les objets seront copiés sur le nouveau site dès que le premier nœud de ce site devient actif.

Pour plus d'informations sur la modification d'ILM lors de l'ajout d'un nouveau site, consultez le ["Exemple](https://docs.netapp.com/fr-fr/storagegrid-118/ilm/example-6-changing-ilm-policy.html) [de modification d'une règle ILM".](https://docs.netapp.com/fr-fr/storagegrid-118/ilm/example-6-changing-ilm-policy.html)

## <span id="page-14-0"></span>**Rassembler les matériaux nécessaires**

Avant d'effectuer une opération d'extension, rassemblez les matériaux et installez et configurez tout nouveau matériel et tout nouveau réseau.

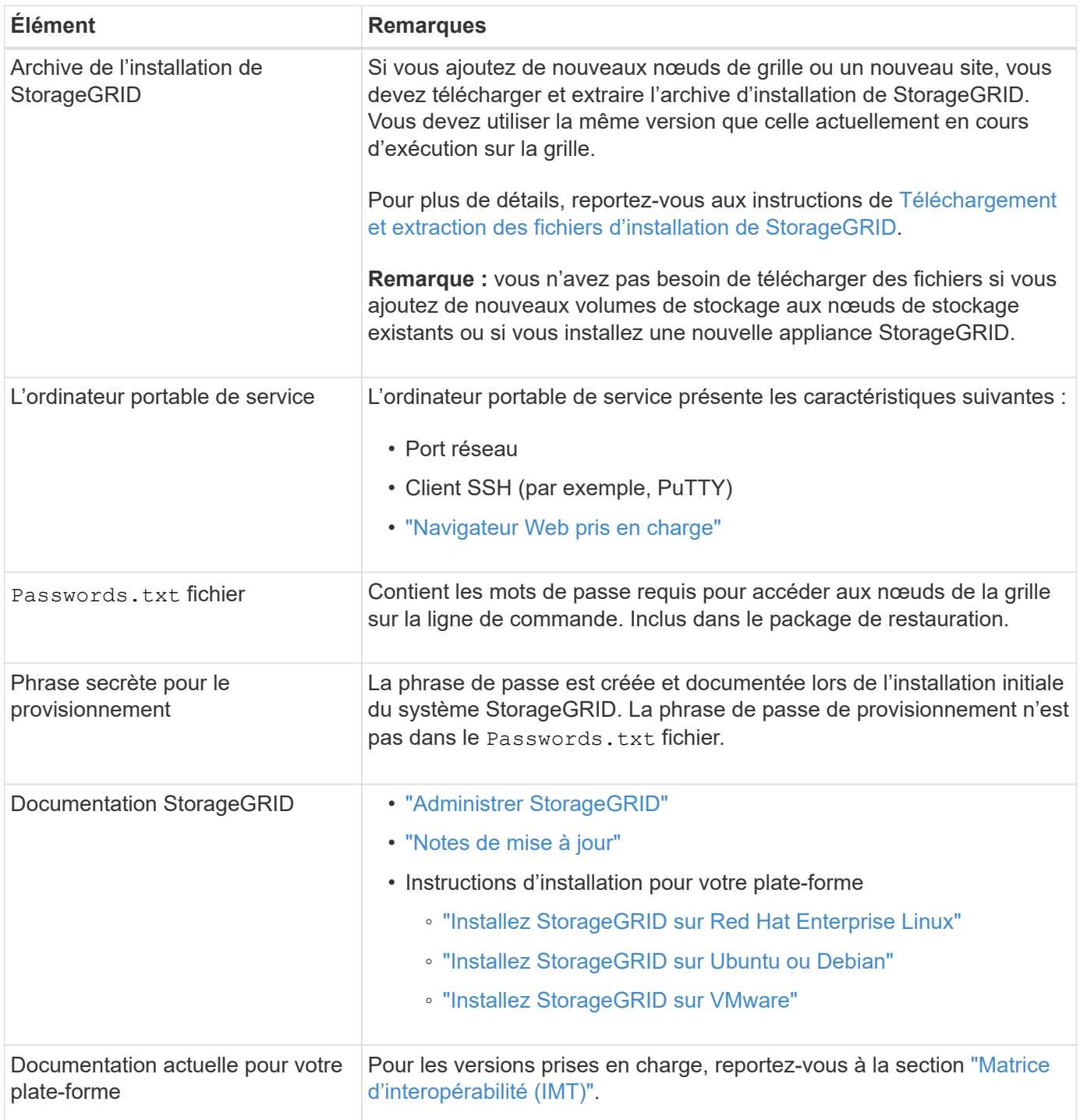

## **Téléchargez et extrayez les fichiers d'installation de StorageGRID**

<span id="page-14-1"></span>Avant de pouvoir ajouter de nouveaux nœuds de grille ou un nouveau site, vous devez télécharger l'archive d'installation StorageGRID appropriée et extraire les fichiers.

## **Description de la tâche**

Vous devez effectuer des opérations d'extension à l'aide de la version de StorageGRID actuellement exécutée sur la grille.

## **Étapes**

- 1. Accédez à ["Téléchargement NetApp : StorageGRID"](https://mysupport.netapp.com/site/products/all/details/storagegrid/downloads-tab).
- 2. Sélectionnez la version de StorageGRID en cours d'exécution sur la grille.
- 3. Connectez-vous avec le nom d'utilisateur et le mot de passe de votre compte NetApp.
- 4. Lisez le contrat de licence de l'utilisateur final, cochez la case, puis sélectionnez **accepter et continuer**.
- 5. Dans la colonne **installer StorageGRID** de la page de téléchargement, sélectionnez .tgz ou .zip fichier pour votre plate-forme.

La version affichée dans le fichier d'archive d'installation doit correspondre à la version du logiciel actuellement installé.

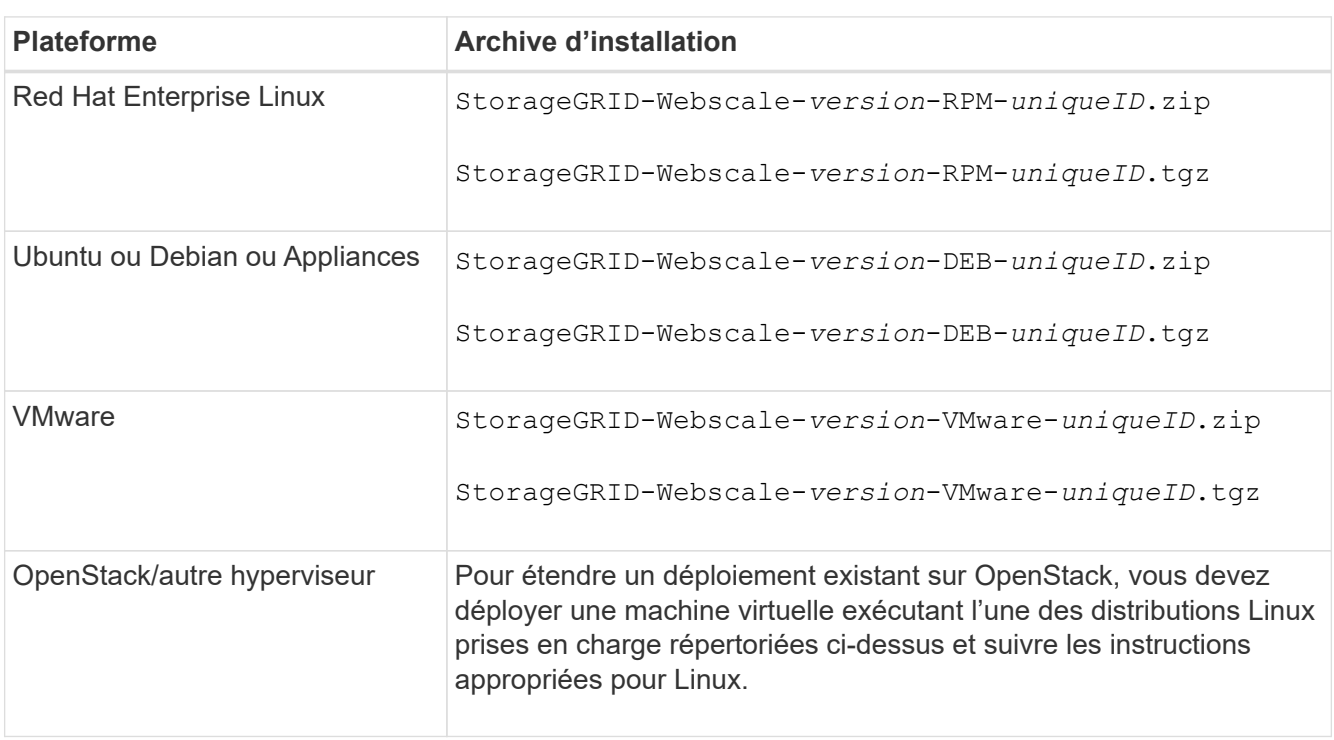

Utilisez le .zip Fichier si vous exécutez Windows sur l'ordinateur portable de service.

- 6. Téléchargez et extrayez le fichier d'archive.
- 7. Suivez les étapes appropriées pour votre plate-forme afin de choisir les fichiers dont vous avez besoin, en fonction de votre plate-forme, de la topologie de grille planifiée et de la manière dont vous allez étendre votre système StorageGRID.

Les chemins répertoriés dans l'étape pour chaque plate-forme sont relatifs au répertoire de niveau supérieur installé par le fichier d'archive.

8. Si vous développez un système Red Hat Enterprise Linux, sélectionnez les fichiers appropriés.

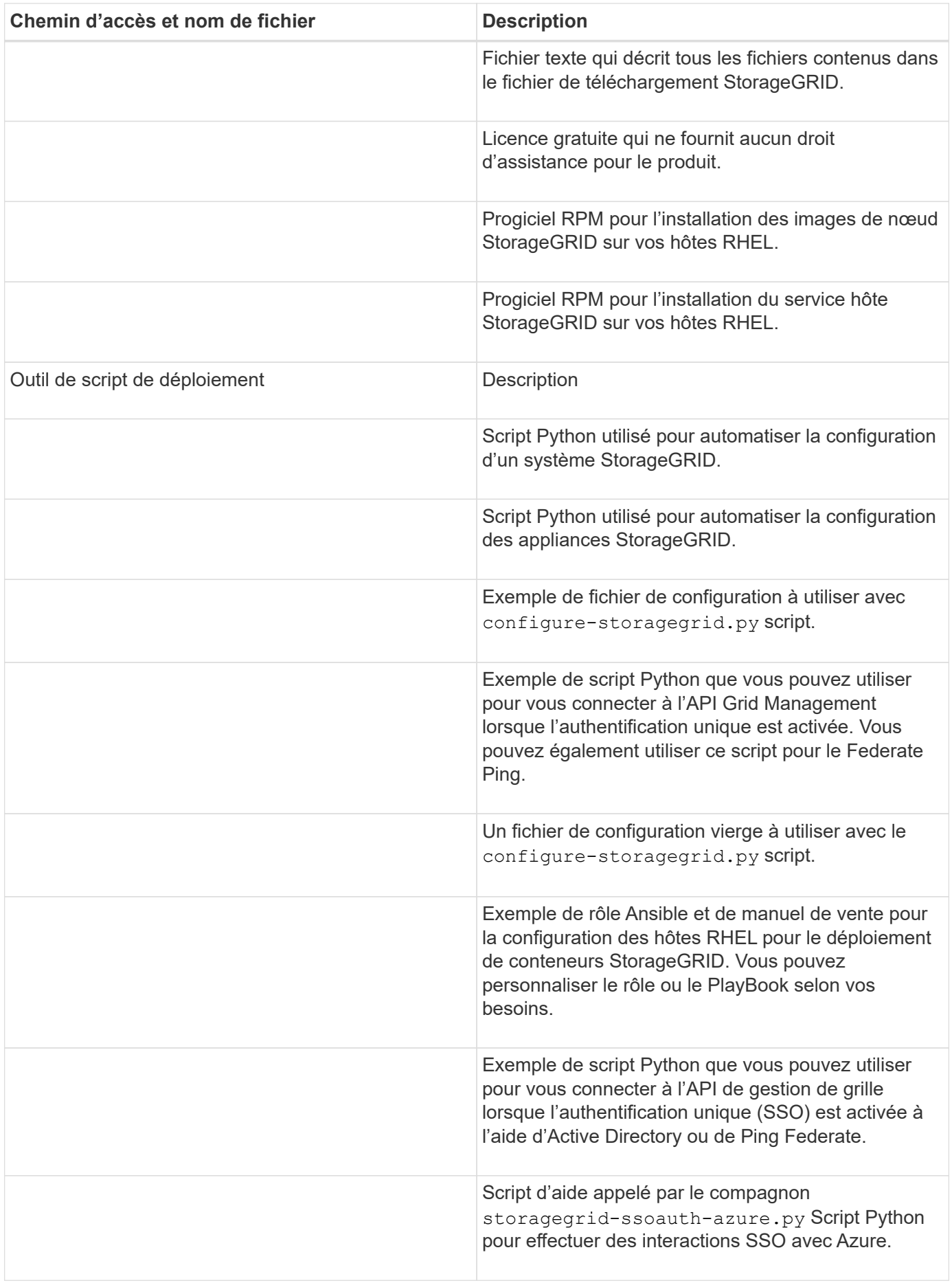

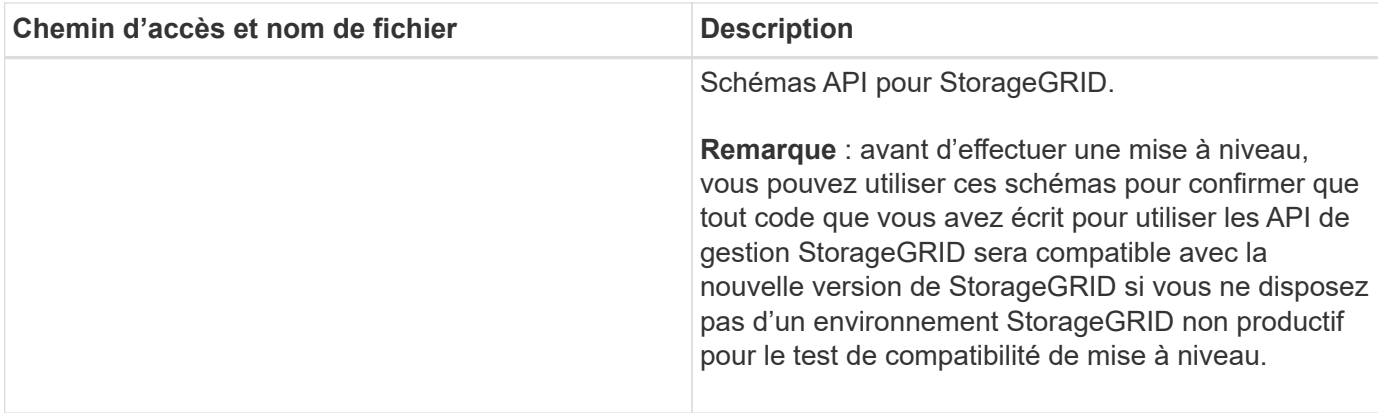

1. Si vous étendez un système Ubuntu ou Debian, sélectionnez les fichiers appropriés.

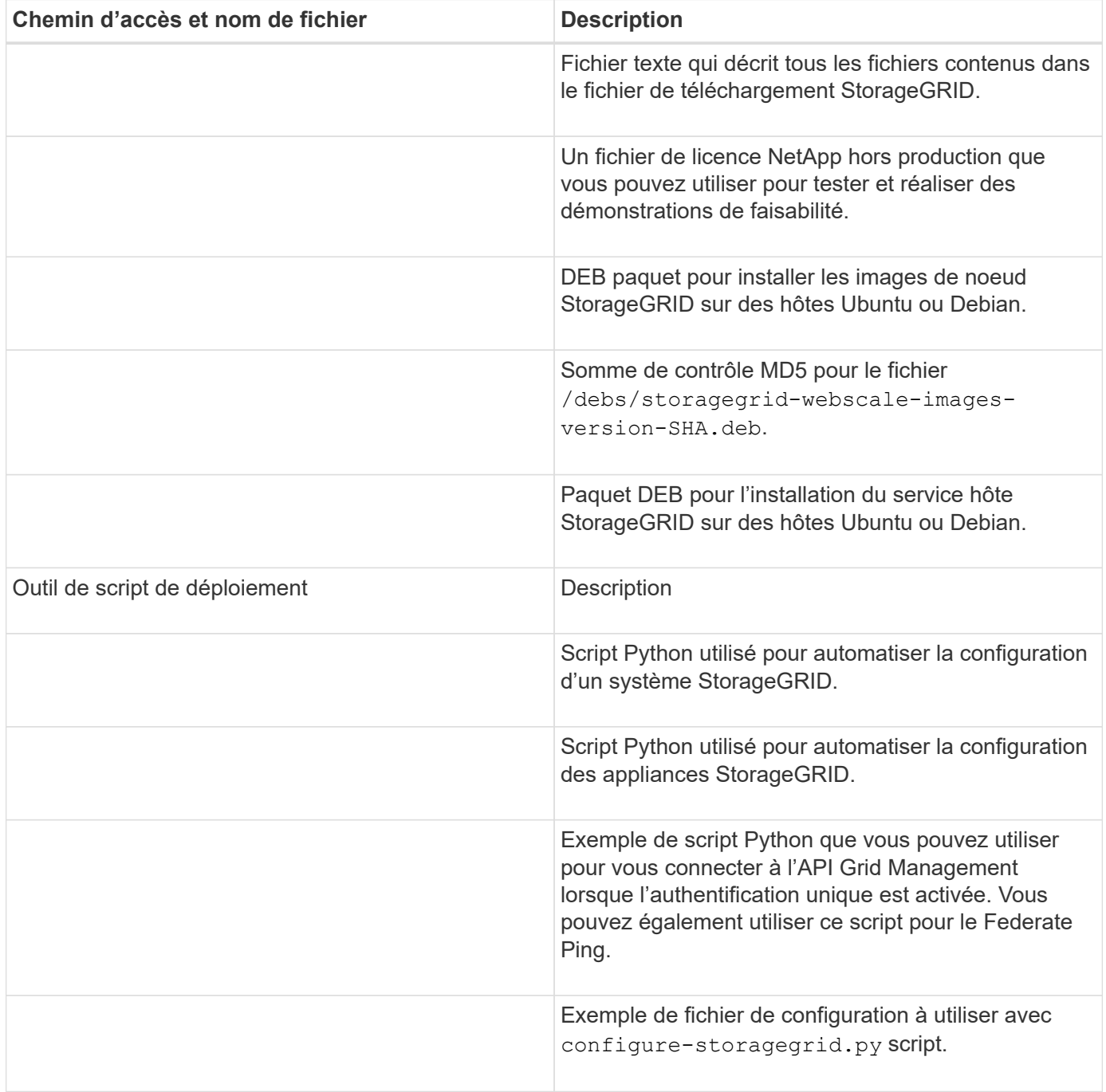

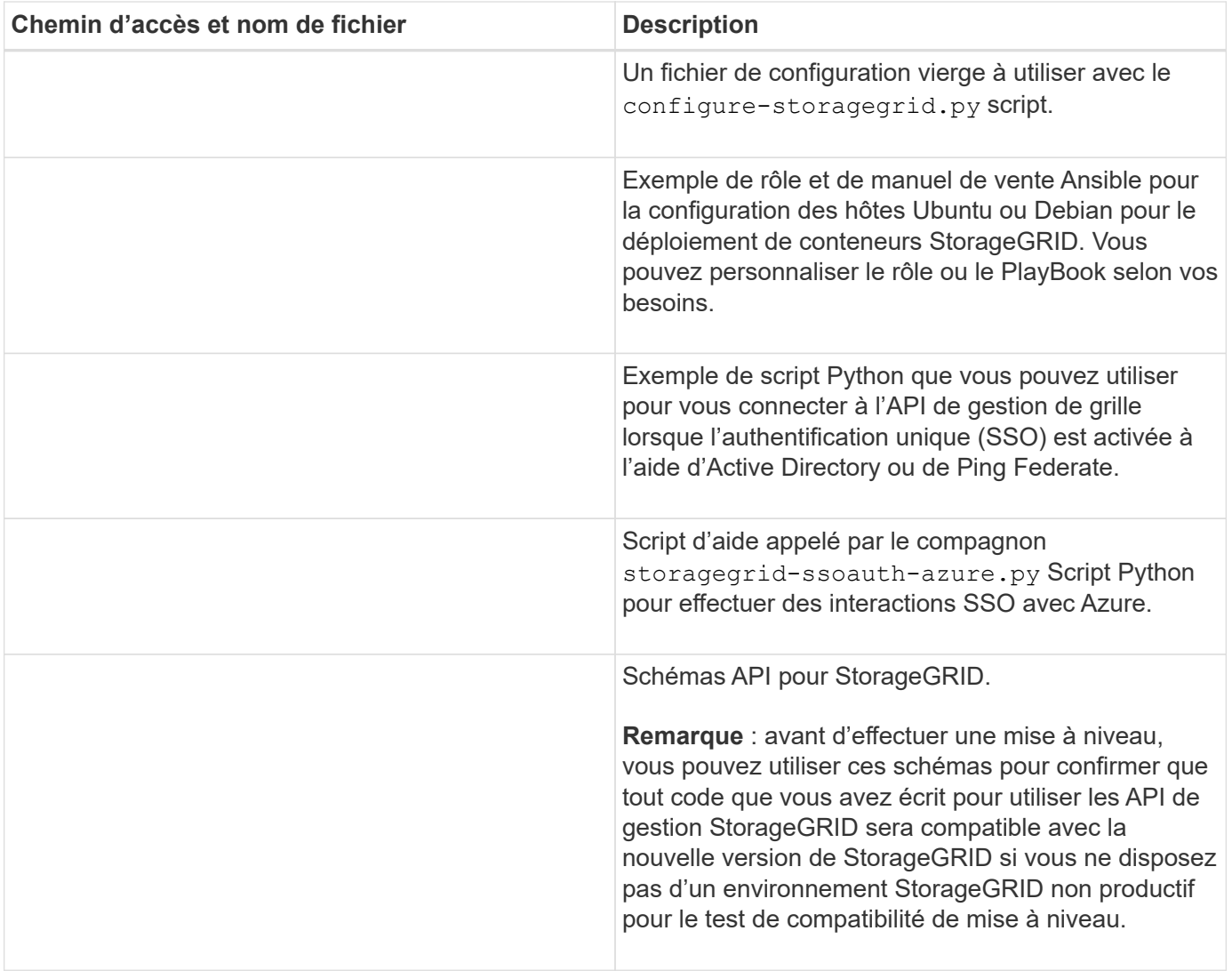

1. Si vous étendez un système VMware, sélectionnez les fichiers appropriés.

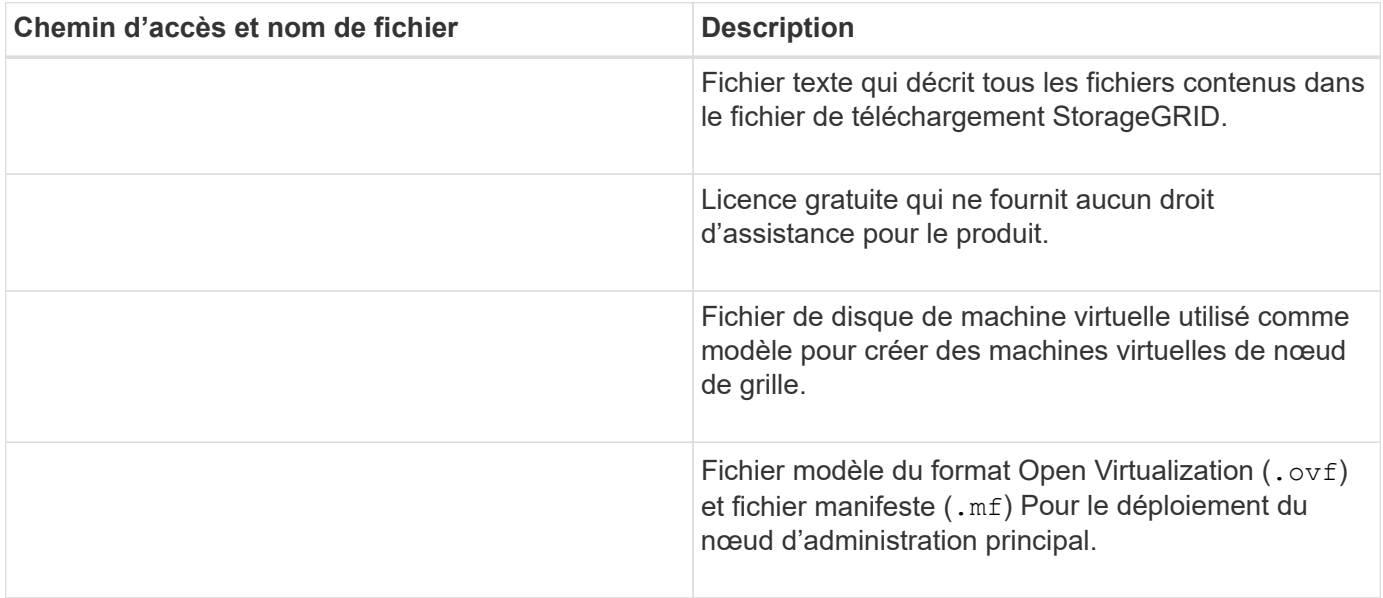

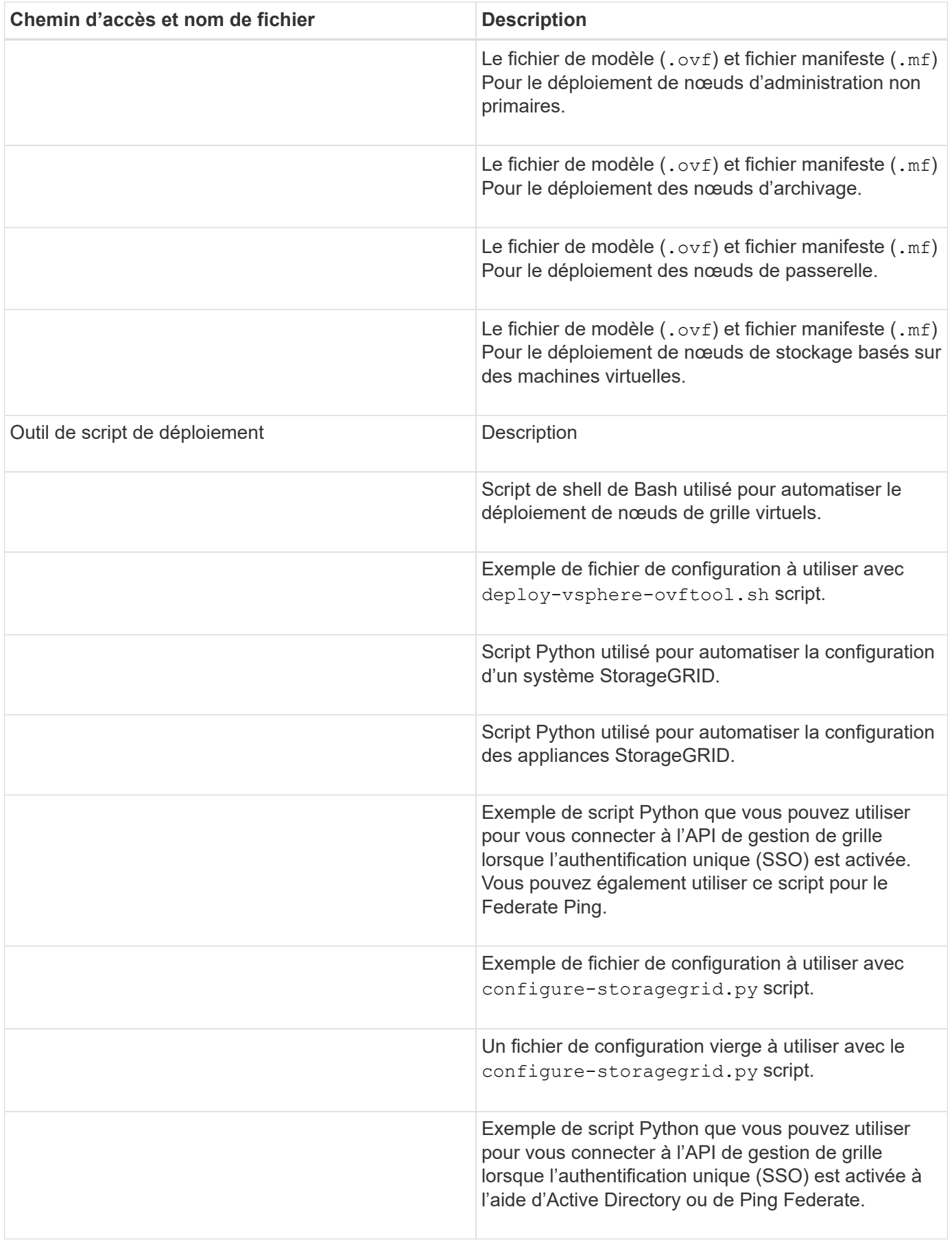

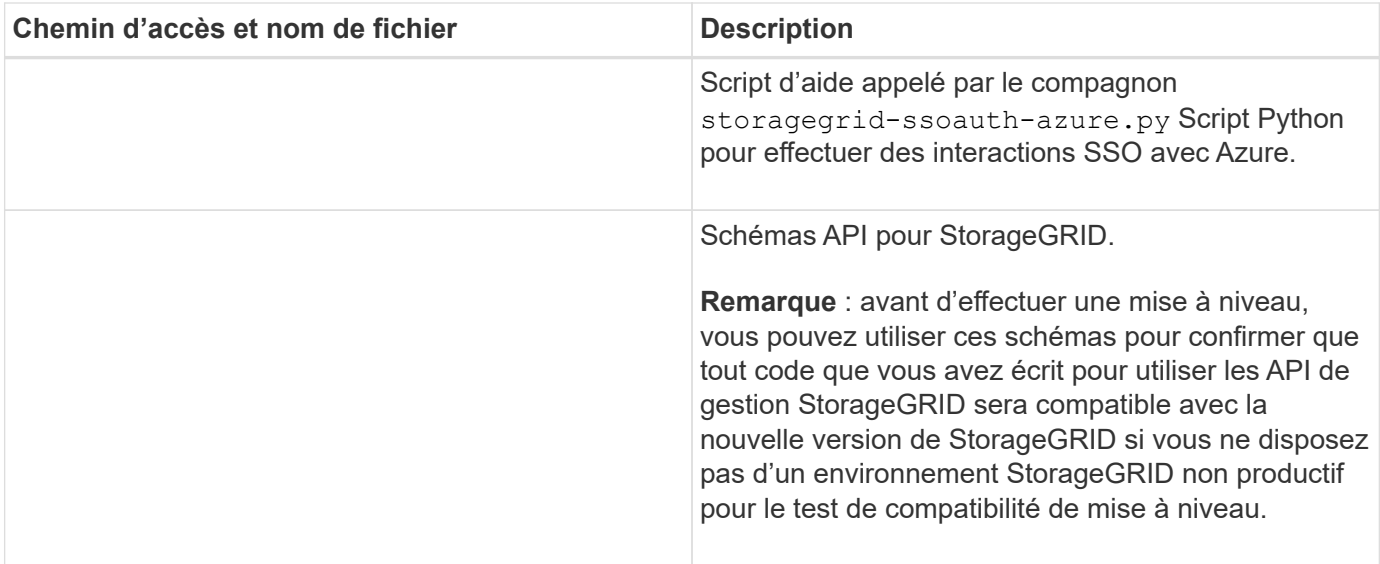

1. Si vous étendez un système basé sur l'appliance StorageGRID, sélectionnez les fichiers appropriés.

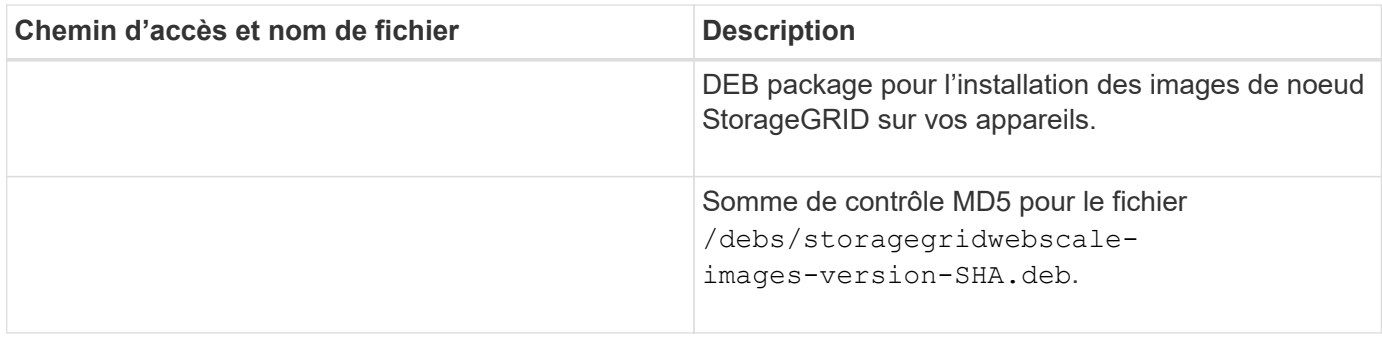

Pour l'installation de l'appliance, ces fichiers ne sont nécessaires que si vous devez éviter le trafic réseau. L'appliance peut télécharger les fichiers requis à partir du nœud d'administration principal.

## **Vérification du matériel et de la mise en réseau**

Avant de commencer l'extension de votre système StorageGRID, vérifiez les points suivants :

- Le matériel nécessaire pour prendre en charge les nouveaux nœuds grid ou le nouveau site a été installé et configuré.
- Tous les nouveaux nœuds disposent de chemins de communication bidirectionnels vers tous les nœuds existants et nouveaux (exigence pour le réseau Grid). Vérifiez en particulier que les ports TCP suivants sont ouverts entre les nouveaux nœuds que vous ajoutez dans l'extension et le nœud d'administration principal :
	- 1055

 $\binom{1}{1}$ 

- 7443
- 8011
- 10342

Voir ["Communications internes sur les nœuds de la grille"](https://docs.netapp.com/fr-fr/storagegrid-118/network/internal-grid-node-communications.html).

- Le nœud d'administration principal peut communiquer avec tous les serveurs d'extension destinés à héberger le système StorageGRID.
- Si l'un des nouveaux nœuds possède une adresse IP de réseau Grid sur un sous-réseau non utilisé précédemment, vous l'avez déjà ["ajout du nouveau sous-réseau"](#page-30-0) À la liste des sous-réseaux du réseau de la grille. Sinon, vous devrez annuler l'extension, ajouter le nouveau sous-réseau et recommencer la procédure.
- Vous n'utilisez pas la traduction d'adresses réseau (NAT) sur le réseau de grille entre les nœuds de grille ou entre les sites StorageGRID. Lorsque vous utilisez des adresses IPv4 privées pour le réseau Grid, ces adresses doivent être directement routables à partir de chaque nœud de la grille sur chaque site. L'utilisation de NAT pour relier le réseau de grille sur un segment de réseau public est prise en charge uniquement si vous utilisez une application de tunneling transparente pour tous Nœuds dans la grille, ce qui signifie que les nœuds de la grille ne nécessitent aucune connaissance des adresses IP publiques.

Cette restriction NAT est spécifique aux nœuds de la grille et au réseau Grid. Si nécessaire, vous pouvez utiliser NAT entre des clients externes et des nœuds de grille, par exemple pour fournir une adresse IP publique pour un nœud de passerelle.

## <span id="page-21-0"></span>**Ajout de volumes de stockage**

## <span id="page-21-1"></span>**Ajout de volumes de stockage aux nœuds de stockage**

Vous pouvez étendre la capacité de stockage des nœuds de stockage disposant d'au moins 16 volumes de stockage en ajoutant des volumes de stockage supplémentaires. Vous pouvez avoir besoin d'ajouter des volumes de stockage à plusieurs nœuds de stockage pour répondre aux exigences ILM des copies répliquées ou avec code d'effacement.

## **Avant de commencer**

Avant d'ajouter des volumes de stockage, vérifiez la ["instructions d'ajout de capacité d'objet"](#page-3-1) Vous devez ainsi savoir où ajouter des volumes afin de répondre aux exigences de la règle ILM.

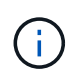

Ces instructions s'appliquent uniquement aux nœuds de stockage basés sur logiciel. Voir ["Ajoutez un tiroir d'extension à SG6060 déployé"](https://docs.netapp.com/us-en/storagegrid-appliances/sg6000/adding-expansion-shelf-to-deployed-sg6060.html) Apprenez à ajouter des volumes de stockage à SG6060 en installant des tiroirs d'extension. Les autres nœuds de stockage de l'appliance ne peuvent pas être étendus.

## **Description de la tâche**

Le stockage sous-jacent d'un nœud de stockage est divisé en volumes de stockage. Les volumes de stockage sont des périphériques de stockage basés sur des blocs formatés par le système StorageGRID et montés pour stocker des objets. Chaque nœud de stockage peut prendre en charge jusqu'à 16 volumes de stockage, appelés *object stores* dans Grid Manager.

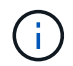

Les métadonnées d'objet sont toujours stockées dans le magasin d'objets 0.

Chaque magasin d'objets est monté sur un volume qui correspond à son ID. Par exemple, le magasin d'objets avec un ID de 0000 correspond à l' /var/local/rangedb/0 point de montage.

Avant d'ajouter de nouveaux volumes de stockage, utilisez la grille Manager pour afficher les magasins

d'objets actuels pour chaque nœud de stockage ainsi que les points de montage correspondants. Vous pouvez utiliser ces informations lors de l'ajout de volumes de stockage.

## **Étapes**

- 1. Sélectionnez **NODES** > *site* > *Storage Node* > **Storage**.
- 2. Faites défiler vers le bas pour afficher les quantités de stockage disponibles pour chaque volume et magasin d'objets.

Pour les nœuds de stockage de l'appliance, le nom mondial de chaque disque correspond à l'identifiant WWID (WWID) du volume qui s'affiche lorsque vous affichez les propriétés standard du volume dans SANtricity OS (le logiciel de gestion connecté au contrôleur de stockage de l'appliance).

Pour vous aider à interpréter les statistiques de lecture et d'écriture du disque relatives aux points de montage du volume, la première partie du nom affichée dans la colonne **Name** de la table Disk Devices (c'est-à-dire *sdc*, *sdd*, *sde*, etc.) correspond à la valeur indiquée dans la colonne **Device** de la table volumes.

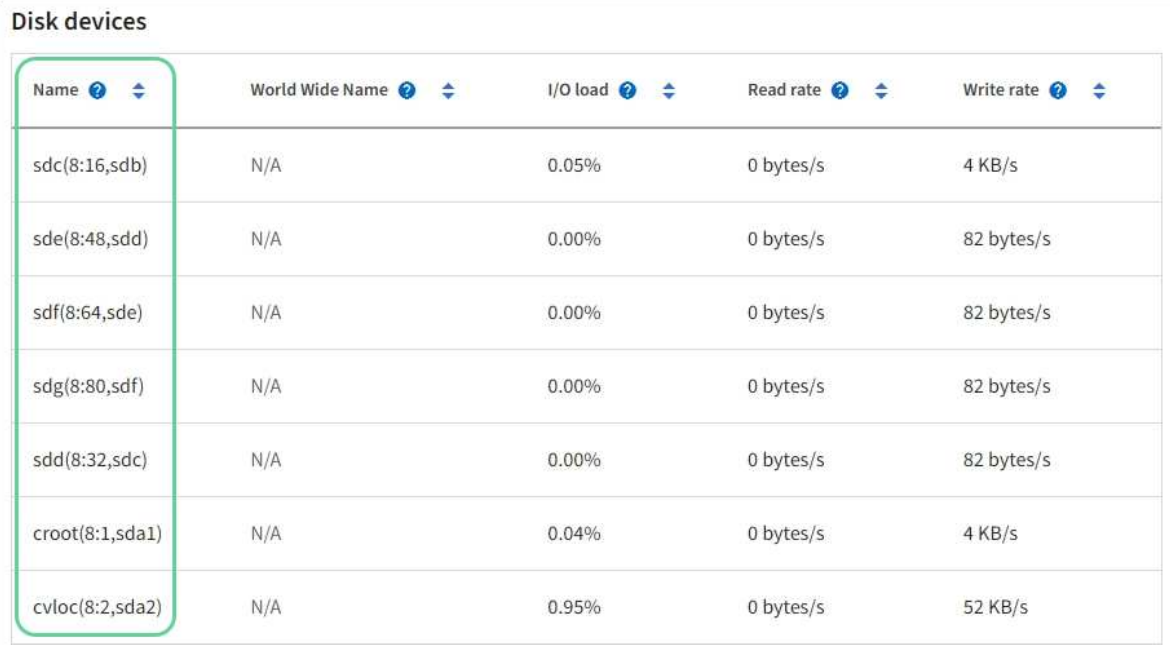

## Volumes

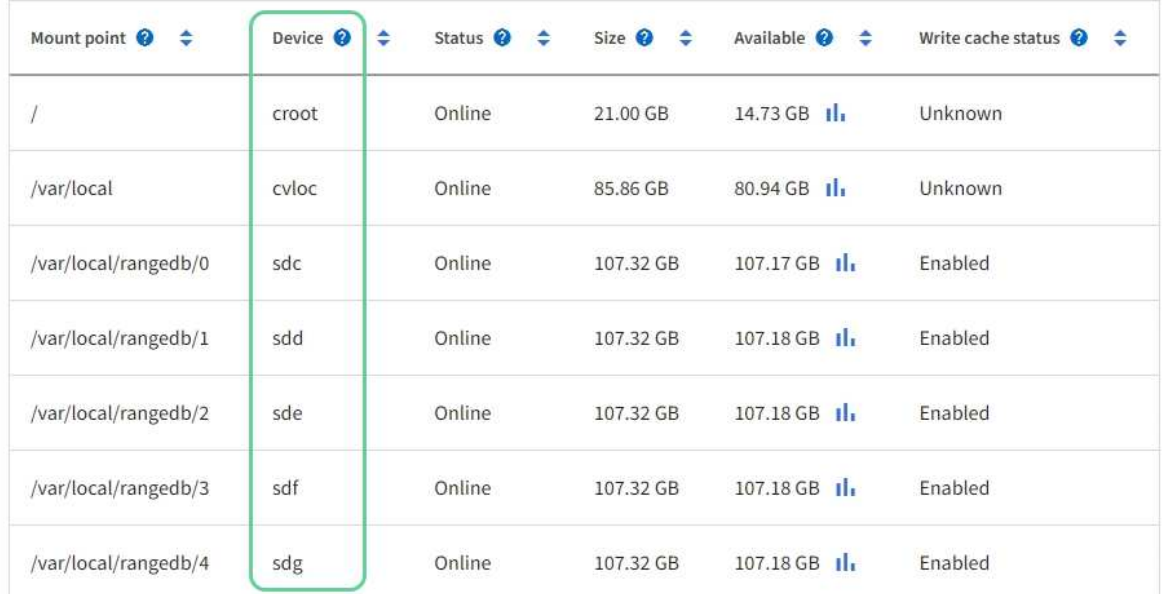

## Object stores

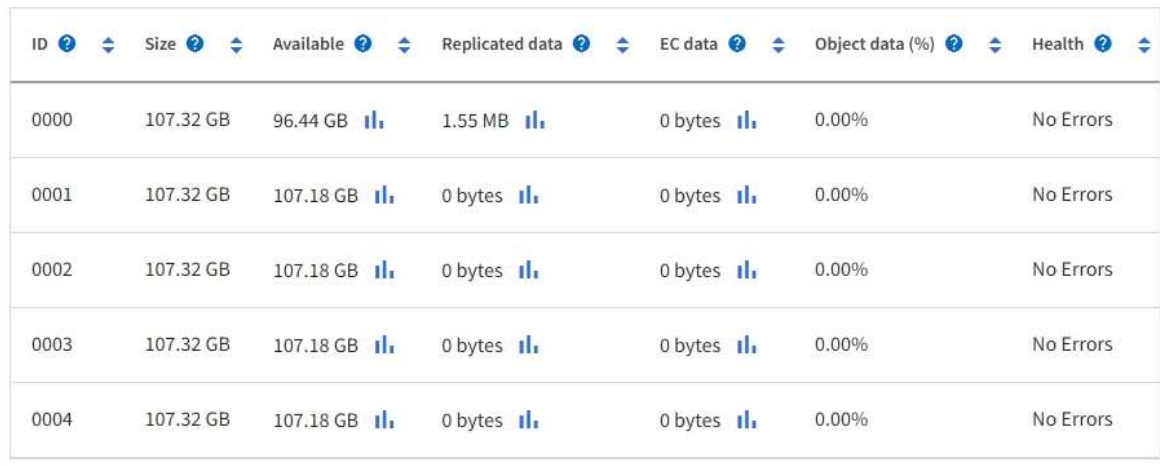

- 3. Suivez les instructions fournies par votre plateforme pour ajouter de nouveaux volumes de stockage au nœud de stockage.
	- ["VMware : ajoutez des volumes de stockage au nœud de stockage"](#page-24-0)
	- ["Linux : ajoutez des volumes SAN ou DAS au nœud de stockage"](#page-26-0)

## <span id="page-24-0"></span>**VMware : ajoutez des volumes de stockage au nœud de stockage**

Si un nœud de stockage comprend moins de 16 volumes de stockage, vous pouvez augmenter sa capacité en utilisant VMware vSphere pour ajouter des volumes.

## **Avant de commencer**

- Vous avez accès aux instructions d'installation de StorageGRID pour les déploiements.
	- ["Installez StorageGRID sur VMware"](https://docs.netapp.com/fr-fr/storagegrid-118/vmware/index.html)
- Vous avez le Passwords.txt fichier.
- Vous avez ["autorisations d'accès spécifiques"](https://docs.netapp.com/fr-fr/storagegrid-118/admin/admin-group-permissions.html).

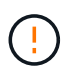

N'essayez pas d'ajouter des volumes de stockage à un nœud de stockage pendant qu'une mise à niveau logicielle, une procédure de restauration ou une autre procédure d'extension est active.

## **Description de la tâche**

Le nœud de stockage n'est pas disponible brièvement lorsque vous ajoutez des volumes de stockage. Cette procédure doit être effectuée sur un seul nœud de stockage à la fois pour éviter d'affecter les services de grid côté client.

## **Étapes**

- 1. Si nécessaire, installez un nouveau matériel de stockage et créez de nouveaux datastores VMware.
- 2. Ajoutez un ou plusieurs disques durs à la machine virtuelle pour l'utiliser comme stockage (magasins d'objets).
	- a. Ouvrez le client VMware vSphere.
	- b. Modifiez les paramètres de la machine virtuelle pour ajouter un ou plusieurs disques durs supplémentaires.

Les disques durs sont généralement configurés en tant que disques d'ordinateurs virtuels (VMDK, Virtual machine Disks). Les VMDK sont plus fréquemment utilisés et plus faciles à gérer, tandis que les RDM peuvent fournir de meilleures performances pour les charges de travail utilisant des objets de plus grande taille (par exemple, plus de 100 Mo). Pour plus d'informations sur l'ajout de disques durs aux machines virtuelles, consultez la documentation de VMware vSphere.

3. Redémarrez la machine virtuelle à l'aide de l'option **Restart Guest OS** du client VMware vSphere ou en entrant la commande suivante dans une session ssh à la machine virtuelle :sudo reboot

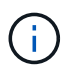

N'utilisez pas **Power Off** ou **Reset** pour redémarrer la machine virtuelle.

- 4. Configurez le nouveau stockage pour qu'il soit utilisé par le nœud de stockage :
	- a. Connectez-vous au nœud grid :
		- i. Saisissez la commande suivante : ssh admin@*grid\_node\_IP*
- ii. Entrez le mot de passe indiqué dans le Passwords.txt fichier.
- iii. Entrez la commande suivante pour passer à la racine : su -
- iv. Entrez le mot de passe indiqué dans le Passwords.txt fichier. Lorsque vous êtes connecté en tant que root, l'invite passe de \$ à #.
- b. Configurer les nouveaux volumes de stockage :

sudo add\_rangedbs.rb

Ce script trouve tous les nouveaux volumes de stockage et vous invite à les formater.

- c. Saisissez **y** pour accepter le formatage.
- d. Si l'un des volumes a déjà été formaté, décidez si vous souhaitez les reformater.
	- Entrez **y** pour reformater.
	- Saisissez **n** pour ignorer le reformatage.

Le setup rangedbs.sh le script s'exécute automatiquement.

- 5. Vérifier que les services démarrent correctement :
	- a. Afficher une liste de l'état de tous les services sur le serveur :

sudo storagegrid-status

L'état est mis à jour automatiquement.

- a. Attendez que tous les services soient en cours d'exécution ou vérifiés.
- b. Quitter l'écran d'état :

Ctrl+C

- 6. Vérifiez que le nœud de stockage est en ligne :
	- a. Connectez-vous au Grid Manager à l'aide d'un ["navigateur web pris en charge".](https://docs.netapp.com/fr-fr/storagegrid-118/admin/web-browser-requirements.html)
	- b. Sélectionnez **SUPPORT** > **Outils** > **topologie de grille**.
	- c. Sélectionnez *site* > *Storage Node* > **LDR** > **Storage**.
	- d. Sélectionnez l'onglet **Configuration**, puis l'onglet **main**.
	- e. Si la liste déroulante État de stockage souhaité\* est définie sur lecture seule ou hors ligne, sélectionnez **en ligne**.
	- f. Sélectionnez **appliquer les modifications**.
- 7. Pour afficher les nouveaux magasins d'objets :
	- a. Sélectionnez **NODES** > *site* > *Storage Node* > **Storage**.
	- b. Affichez les détails dans le tableau **magasins d'objets**.

## **Résultat**

Vous pouvez utiliser la capacité étendue des nœuds de stockage pour sauvegarder les données d'objet.

## <span id="page-26-0"></span>**Linux : ajoutez des volumes SAN ou DAS au nœud de stockage**

Si un nœud de stockage contient moins de 16 volumes de stockage, vous pouvez augmenter sa capacité en ajoutant de nouveaux périphériques de stockage en mode bloc, en les rendant visibles pour les hôtes Linux et en ajoutant les nouveaux mappages de périphériques de bloc au fichier de configuration StorageGRID utilisé pour le nœud de stockage.

## **Avant de commencer**

- Vous avez accès aux instructions d'installation de StorageGRID pour votre plate-forme Linux.
	- ["Installez StorageGRID sur Red Hat Enterprise Linux"](https://docs.netapp.com/fr-fr/storagegrid-118/rhel/index.html)
	- ["Installez StorageGRID sur Ubuntu ou Debian"](https://docs.netapp.com/fr-fr/storagegrid-118/ubuntu/index.html)
- Vous avez le Passwords.txt fichier.
- Vous avez ["autorisations d'accès spécifiques"](https://docs.netapp.com/fr-fr/storagegrid-118/admin/admin-group-permissions.html).

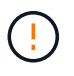

N'essayez pas d'ajouter des volumes de stockage à un nœud de stockage pendant qu'une mise à niveau logicielle, une procédure de restauration ou une autre procédure d'extension est active.

## **Description de la tâche**

Le nœud de stockage n'est pas disponible brièvement lorsque vous ajoutez des volumes de stockage. Cette procédure doit être effectuée sur un seul nœud de stockage à la fois pour éviter d'affecter les services de grid côté client.

## **Étapes**

1. Installez le nouveau matériel de stockage.

Pour plus d'informations, consultez la documentation fournie par votre fournisseur de matériel.

- 2. Créer de nouveaux volumes de stockage en mode bloc de la taille souhaitée.
	- Connectez les nouveaux disques et mettez à jour la configuration du contrôleur RAID si nécessaire, ou allouez les nouvelles LUN SAN sur les baies de stockage partagées et autorisez l'hôte Linux à y accéder.
	- Utilisez le même schéma de nommage persistant que celui utilisé pour les volumes de stockage sur le nœud de stockage existant.
	- Si vous utilisez la fonctionnalité de migration de nœud StorageGRID, rendez les nouveaux volumes visibles pour les autres hôtes Linux qui sont des cibles de migration pour ce nœud de stockage. Pour plus d'informations, reportez-vous aux instructions d'installation de StorageGRID pour votre plateforme Linux.
- 3. Connectez-vous à l'hôte Linux prenant en charge le nœud de stockage en tant qu'utilisateur root ou à l'aide d'un compte disposant de l'autorisation sudo.
- 4. Vérifiez que les nouveaux volumes de stockage sont visibles sur l'hôte Linux.

Il se peut que vous deviez effectuer une nouvelle analyse pour les périphériques.

5. Exécutez la commande suivante pour désactiver temporairement le nœud de stockage :

sudo storagegrid node stop <node-name>

- 6. À l'aide d'un éditeur de texte tel que vim ou pico, modifiez le fichier de configuration de nœud pour le nœud de stockage, qui se trouve à l'adresse /etc/storagegrid/nodes/<node-name>.conf.
- 7. Recherchez la section du fichier de configuration de nœud contenant les mappages de périphériques de bloc de stockage objet existants.

Dans l'exemple : BLOCK\_DEVICE\_RANGEDB\_00 à BLOCK\_DEVICE\_RANGEDB\_03 les mappages de périphériques de blocs de stockage objet sont-ils existants ?

```
NODE_TYPE = VM_Storage_Node
ADMIN_IP = 10.1.0.2
BLOCK_DEVICE_VAR_LOCAL = /dev/mapper/sgws-sn1-var-local
BLOCK_DEVICE_RANGEDB_00 = /dev/mapper/sgws-sn1-rangedb-0
BLOCK_DEVICE_RANGEDB_01 = /dev/mapper/sgws-sn1-rangedb-1
BLOCK_DEVICE_RANGEDB_02 = /dev/mapper/sgws-sn1-rangedb-2
BLOCK_DEVICE_RANGEDB_03 = /dev/mapper/sgws-sn1-rangedb-3
GRID NETWORK TARGET = bond0.1001
ADMIN_NETWORK_TARGET = bond0.1002
CLIENT_NETWORK_TARGET = bond0.1003
GRID NETWORK IP = 10.1.0.3GRID NETWORK MASK = 255.255.255.0GRID NETWORK GATEWAY = 10.1.0.1
```
8. Ajoutez de nouveaux mappages de périphériques de blocs de stockage objet correspondant aux volumes de stockage bloc que vous avez ajoutés pour ce nœud de stockage.

N'oubliez pas de commencer à la suivante BLOCK\_DEVICE\_RANGEDB\_nn. Ne laissez pas de place.

- En fonction de l'exemple ci-dessus, commencez à BLOCK\_DEVICE\_RANGEDB\_04.
- Dans l'exemple ci-dessous, quatre nouveaux volumes de stockage en mode bloc ont été ajoutés au nœud : BLOCK\_DEVICE\_RANGEDB\_04 à BLOCK\_DEVICE\_RANGEDB\_07.

```
NODE_TYPE = VM_Storage_Node
ADMIN_IP = 10.1.0.2
BLOCK_DEVICE_VAR_LOCAL = /dev/mapper/sgws-sn1-var-local
BLOCK DEVICE RANGEDB 00 = /dev /mapper /sgws-sn1-rangedb-0BLOCK_DEVICE_RANGEDB_01 = /dev/mapper/sgws-sn1-rangedb-1
BLOCK DEVICE RANGEDB 02 = /dev/mapper/sqws-sn1-rangedb-2BLOCK_DEVICE_RANGEDB_03 = /dev/mapper/sgws-sn1-rangedb-3
BLOCK_DEVICE_RANGEDB_04 = /dev/mapper/sgws-sn1-rangedb-4
BLOCK_DEVICE_RANGEDB_05 = /dev/mapper/sgws-sn1-rangedb-5
BLOCK_DEVICE_RANGEDB_06 = /dev/mapper/sgws-sn1-rangedb-6
BLOCK_DEVICE_RANGEDB_07 = /dev/mapper/sgws-sn1-rangedb-7
GRID NETWORK TARGET = bond0.1001
ADMIN_NETWORK_TARGET = bond0.1002
CLIENT_NETWORK_TARGET = bond0.1003
GRID NETWORK IP = 10.1.0.3GRID NETWORK MASK = 255.255.255.0
GRID NETWORK GATEWAY = 10.1.0.1
```
9. Exécutez la commande suivante pour valider les modifications apportées au fichier de configuration de nœud pour le nœud de stockage :

sudo storagegrid node validate <node-name>

Traitez les erreurs ou les avertissements avant de passer à l'étape suivante.

Si vous observez une erreur similaire à celle qui suit, cela signifie que le fichier de configuration du nœud tente de mapper le périphérique de bloc utilisé par <node-name> pour <PURPOSE> à la donnée <path-name> Dans le système de fichiers Linux, mais il n'existe pas de fichier spécial de périphérique de bloc valide (ou de lien logiciel vers un fichier spécial de périphérique de bloc) à cet emplacement.

```
ÎΓ.
```
Checking configuration file for node <node-name>... ERROR: BLOCK DEVICE <PURPOSE> = <path-name> <path-name> is not a valid block device

Vérifiez que vous avez saisi le bon <path-name>.

10. Exécutez la commande suivante pour redémarrer le nœud avec les nouveaux mappages de périphériques de bloc en place :

sudo storagegrid node start <node-name>

- 11. Connectez-vous au nœud de stockage en tant qu'administrateur à l'aide du mot de passe indiqué dans le Passwords.txt fichier.
- 12. Vérifier que les services démarrent correctement :
	- a. Afficher une liste de l'état de tous les services sur le serveur :

sudo storagegrid-status

L'état est mis à jour automatiquement.

- b. Attendez que tous les services soient en cours d'exécution ou vérifiés.
- c. Quitter l'écran d'état :

Ctrl+C

- 13. Configurez le nouveau stockage pour qu'il soit utilisé par le nœud de stockage :
	- a. Configurer les nouveaux volumes de stockage :

sudo add\_rangedbs.rb

Ce script trouve tous les nouveaux volumes de stockage et vous invite à les formater.

- b. Entrez **y** pour formater les volumes de stockage.
- c. Si l'un des volumes a déjà été formaté, décidez si vous souhaitez les reformater.
	- Entrez **y** pour reformater.
	- Saisissez **n** pour ignorer le reformatage.

Le setup rangedbs.sh le script s'exécute automatiquement.

- 14. Vérifiez que le nœud de stockage est en ligne :
	- a. Connectez-vous au Grid Manager à l'aide d'un ["navigateur web pris en charge".](https://docs.netapp.com/fr-fr/storagegrid-118/admin/web-browser-requirements.html)
	- b. Sélectionnez **SUPPORT** > **Outils** > **topologie de grille**.
	- c. Sélectionnez *site* > *Storage Node* > **LDR** > **Storage**.
	- d. Sélectionnez l'onglet **Configuration**, puis l'onglet **main**.
	- e. Si la liste déroulante État de stockage souhaité\* est définie sur lecture seule ou hors ligne, sélectionnez **en ligne**.
	- f. Cliquez sur **appliquer les modifications**.
- 15. Pour afficher les nouveaux magasins d'objets :
	- a. Sélectionnez **NODES** > *site* > *Storage Node* > **Storage**.
	- b. Affichez les détails dans le tableau **magasins d'objets**.

## **Résultat**

Vous pouvez maintenant utiliser la capacité étendue des nœuds de stockage pour sauvegarder les données d'objet.

## <span id="page-29-0"></span>**Ajout de nœuds grid ou d'un site**

## <span id="page-29-1"></span>**Ajout de nœuds grid à un site existant ou ajout d'un site**

Suivez cette procédure pour ajouter des nœuds de grille à des sites existants ou pour ajouter un nouveau site. Vous ne pouvez effectuer qu'un seul type d'extension à la fois.

## **Avant de commencer**

- Vous avez le ["Accès racine ou autorisation de maintenance".](https://docs.netapp.com/fr-fr/storagegrid-118/admin/admin-group-permissions.html)
- Tous les nœuds existants de la grille sont opérationnels sur tous les sites.
- Toute procédure d'extension, de mise à niveau, de déclassement ou de restauration est terminée.

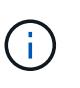

Vous ne pouvez pas démarrer une extension pendant qu'une autre procédure d'extension, de mise à niveau, de récupération ou de mise hors service active est en cours. Toutefois, si nécessaire, vous pouvez interrompre une procédure de mise hors service pour démarrer une extension.

## **Étapes**

- 1. ["Mise à jour des sous-réseaux pour le réseau Grid"](#page-30-0).
- 2. ["Déploiement de nouveaux nœuds grid".](#page-31-0)
- 3. ["Réaliser une extension"](#page-37-0).

## <span id="page-30-0"></span>**Mise à jour des sous-réseaux pour le réseau Grid**

Lorsque vous ajoutez des nœuds de grille ou un nouveau site dans une extension, vous devrez peut-être mettre à jour ou ajouter des sous-réseaux au réseau Grid.

StorageGRID conserve une liste des sous-réseaux réseau utilisés pour communiquer entre les nœuds de la grille sur le réseau Grid (eth0). Ces entrées incluent les sous-réseaux utilisés pour le réseau Grid par chaque site du système StorageGRID, ainsi que tous les sous-réseaux utilisés pour les serveurs NTP, DNS, LDAP ou autres serveurs externes accessibles via la passerelle réseau Grid.

## **Avant de commencer**

- Vous êtes connecté au Grid Manager à l'aide d'un ["navigateur web pris en charge"](https://docs.netapp.com/fr-fr/storagegrid-118/admin/web-browser-requirements.html).
- Vous avez le ["Maintenance ou autorisation d'accès racine".](https://docs.netapp.com/fr-fr/storagegrid-118/admin/admin-group-permissions.html)
- Vous avez la phrase secrète pour le provisionnement.
- Les adresses réseau des sous-réseaux que vous souhaitez configurer sont définies, en notation CIDR.

## **Description de la tâche**

Si l'un des nouveaux nœuds possède une adresse IP de réseau Grid sur un sous-réseau non utilisé auparavant, vous devez ajouter le nouveau sous-réseau à la liste de sous-réseaux du réseau Grid avant de démarrer l'extension. Sinon, vous devrez annuler l'extension, ajouter le nouveau sous-réseau et recommencer la procédure.

## **Étapes**

- 1. Sélectionnez **MAINTENANCE** > **réseau** > **réseau Grid**.
- 2. Sélectionnez **Ajouter un autre sous-réseau** pour ajouter un nouveau sous-réseau en notation CIDR.

Par exemple, entrez 10.96.104.0/22.

- 3. Saisissez le mot de passe de provisionnement et sélectionnez **Enregistrer**.
- 4. Attendez que les modifications soient appliquées, puis téléchargez un nouveau progiciel de récupération.
	- a. Sélectionnez **MAINTENANCE** > **système** > **progiciel de récupération**.

b. Saisissez la phrase de passe de provisionnement \*.

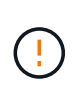

Le fichier du progiciel de récupération doit être sécurisé car il contient des clés de cryptage et des mots de passe qui peuvent être utilisés pour obtenir des données du système StorageGRID. Elle permet également de restaurer le nœud d'administration principal.

Les sous-réseaux que vous avez spécifiés sont automatiquement configurés pour votre système StorageGRID.

## <span id="page-31-0"></span>**Déploiement de nouveaux nœuds grid**

Les étapes du déploiement de nouveaux nœuds de grille dans une extension sont les mêmes que celles utilisées lors de l'installation initiale de la grille. Vous devez déployer tous les nouveaux nœuds de la grille avant de pouvoir réaliser l'extension.

Lorsque vous développez une grille, les nœuds que vous ajoutez n'ont pas à correspondre aux types de nœuds existants. Vous pouvez ajouter des nœuds VMware, des nœuds basés sur des conteneurs Linux ou des nœuds d'appliance.

## **VMware : déployez les nœuds grid**

Vous devez déployer une machine virtuelle dans VMware vSphere pour chaque nœud VMware que vous souhaitez ajouter à l'extension.

## **Étapes**

1. ["Déployez le nouveau nœud en tant que machine virtuelle"](https://docs.netapp.com/fr-fr/storagegrid-118/vmware/deploying-storagegrid-node-as-virtual-machine.html) Et connectez-le à un ou plusieurs réseaux StorageGRID.

Lorsque vous déployez le nœud, vous pouvez remappage les ports de nœud ou augmenter les paramètres de processeur ou de mémoire.

2. Une fois que vous avez déployé tous les nouveaux nœuds VMware, ["effectuer la procédure d'extension".](#page-37-0)

## **Linux : déployez des nœuds grid**

Vous pouvez déployer des nœuds grid sur de nouveaux hôtes Linux ou sur des hôtes Linux existants. Si vous avez besoin d'hôtes Linux supplémentaires pour prendre en charge les exigences en matière de processeur, de RAM et de stockage des nœuds StorageGRID que vous souhaitez ajouter à votre grille, vous devez les préparer de la même manière que lorsque vous les avez installés pour la première fois. Vous déployez ensuite les nœuds d'extension de la même manière que vous avez déployé des nœuds grid lors de l'installation.

## **Avant de commencer**

- Vous disposez des instructions d'installation de StorageGRID pour votre version de Linux, et vous avez examiné la configuration matérielle et la configuration de stockage requise.
	- ["Installez StorageGRID sur Red Hat Enterprise Linux"](https://docs.netapp.com/fr-fr/storagegrid-118/rhel/index.html)
	- ["Installez StorageGRID sur Ubuntu ou Debian"](https://docs.netapp.com/fr-fr/storagegrid-118/ubuntu/index.html)
- Si vous prévoyez de déployer de nouveaux nœuds grid sur des hôtes existants, vous avez confirmé que les hôtes existants disposent de suffisamment de processeur, de mémoire RAM et de capacité de stockage pour les nœuds supplémentaires.

• Vous disposez d'un plan pour réduire les domaines d'échec. Par exemple, vous ne devez pas déployer tous les nœuds de passerelle sur un hôte physique unique.

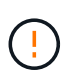

Dans un déploiement de production, n'exécutez pas plus d'un nœud de stockage sur un seul hôte physique ou virtuel. L'utilisation d'un hôte dédié pour chaque nœud de stockage fournit un domaine de défaillance isolé.

• Si le nœud StorageGRID utilise le stockage affecté à un système NetApp ONTAP, vérifiez que cette FabricPool règle n'est pas activée pour le volume. La désactivation du Tiering FabricPool pour les volumes utilisés avec des nœuds StorageGRID simplifie la résolution des problèmes et les opérations de stockage.

## **Étapes**

- 1. Si vous ajoutez de nouveaux hôtes, accédez aux instructions d'installation pour le déploiement des nœuds StorageGRID.
- 2. Pour déployer les nouveaux hôtes, suivez les instructions de préparation des hôtes.
- 3. Pour créer des fichiers de configuration de nœuds et valider la configuration StorageGRID, suivez les instructions de déploiement des nœuds grid.
- 4. Si vous ajoutez des nœuds à un nouvel hôte Linux, démarrez le service d'hôte StorageGRID.
- 5. Si vous ajoutez des nœuds à un hôte Linux existant, démarrez les nouveaux nœuds à l'aide de l'interface de ligne de commande du service hôte StorageGRID :sudo storagegrid node start [<node name\>]

## **Une fois que vous avez terminé**

Après le déploiement de tous les nouveaux nœuds de la grille, c'est possible ["réalisation de l'extension"](#page-37-0).

## **Appliances : déploiement de nœuds de stockage, de passerelle ou d'administration non primaires**

Pour installer le logiciel StorageGRID sur un nœud d'appliance, utilisez le programme d'installation de l'appliance StorageGRID, qui est inclus sur l'appliance. Dans une extension, chaque appliance de stockage fonctionne comme un seul nœud de stockage, et chaque appliance de services fonctionne comme un seul nœud de passerelle ou un nœud d'administration non primaire. Tout appareil peut se connecter au réseau Grid, au réseau Admin et au réseau client.

## **Avant de commencer**

- L'appliance a été installée dans un rack ou une armoire, connectée à vos réseaux et sous tension.
- Vous avez terminé ["Configurer le matériel"](https://docs.netapp.com/us-en/storagegrid-appliances/installconfig/configuring-hardware.html) étapes.

La configuration du matériel de l'appliance comprend les étapes requises pour configurer les connexions StorageGRID (liaisons réseau et adresses IP), ainsi que les étapes facultatives pour activer le chiffrement de nœud, modifier le mode RAID et remaper les ports réseau.

- Tous les sous-réseaux de réseau Grid répertoriés sur la page de configuration IP du programme d'installation de l'appliance StorageGRID ont été définis dans la liste de sous-réseaux de réseau de grille sur le nœud d'administration principal.
- Le firmware du programme d'installation de l'appliance StorageGRID sur l'appliance de remplacement est compatible avec la version du logiciel StorageGRID actuellement exécutée sur votre grid. Si les versions ne sont pas compatibles, vous devez mettre à niveau le micrologiciel du programme d'installation de l'appliance StorageGRID.
- Vous avez un ordinateur portable de service avec un ["navigateur web pris en charge".](https://docs.netapp.com/fr-fr/storagegrid-118/admin/web-browser-requirements.html)

• Vous connaissez l'une des adresses IP attribuées au contrôleur de calcul de l'appliance. Vous pouvez utiliser l'adresse IP de n'importe quel réseau StorageGRID connecté.

## **Description de la tâche**

Le processus d'installation de StorageGRID sur un nœud d'appliance comprend les phases suivantes :

- Vous spécifiez ou confirmez l'adresse IP du nœud d'administration principal et le nom du nœud d'appliance.
- Vous démarrez l'installation et attendez que les volumes soient configurés et que le logiciel soit installé.

Pendant les tâches d'installation de l'appliance, l'installation s'interrompt. Pour reprendre l'installation, connectez-vous au Grid Manager, approuvez tous les nœuds de la grille et terminez le processus d'installation de StorageGRID.

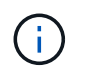

Si vous devez déployer plusieurs nœuds d'appliance à la fois, vous pouvez automatiser le processus d'installation à l'aide du configure-sga.py Script d'installation de l'appliance.

## **Étapes**

1. Ouvrez un navigateur et entrez l'une des adresses IP du contrôleur de calcul de l'appliance.

https://*Controller\_IP*:8443

La page d'accueil du programme d'installation de l'appliance StorageGRID s'affiche.

2. Dans la section connexion **Primary Admin Node**, déterminez si vous devez spécifier l'adresse IP du noeud d'administration principal.

Si vous avez déjà installé d'autres nœuds dans ce centre de données, le programme d'installation de l'appliance StorageGRID peut détecter automatiquement cette adresse IP, en supposant que le nœud d'administration principal, ou au moins un autre nœud de grille avec ADMIN\_IP configuré, soit présent sur le même sous-réseau.

3. Si cette adresse IP n'apparaît pas ou si vous devez la modifier, spécifiez l'adresse :

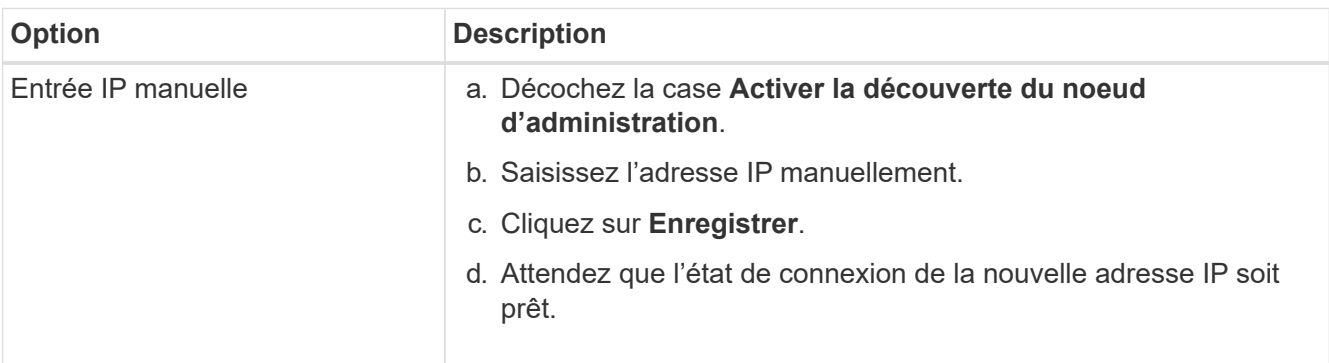

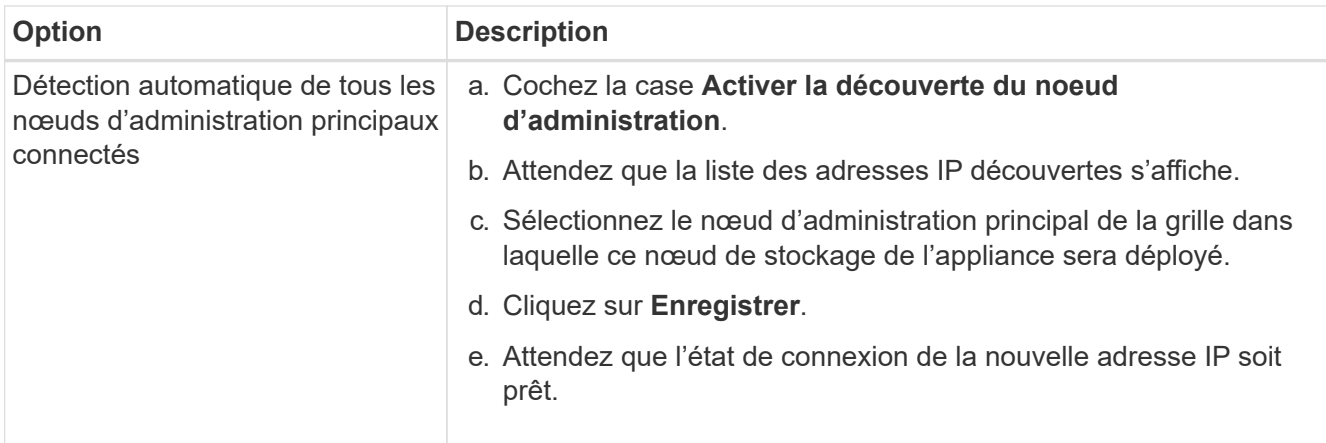

4. Dans le champ **Nom du noeud**, entrez le nom que vous souhaitez utiliser pour ce noeud de l'appliance, puis sélectionnez **Enregistrer**.

Le nom de nœud est attribué à ce nœud d'appliance dans le système StorageGRID. Elle s'affiche sur la page nœuds (onglet Présentation) dans Grid Manager. Si nécessaire, vous pouvez modifier le nom du nœud lors de l'approbation.

5. Dans la section **installation**, vérifiez que l'état actuel est "prêt à démarrer l'installation de *nom de noeud* dans la grille avec le noeud Admin principal *admin\_ip*" et que le bouton **Démarrer l'installation** est activé.

Si le bouton **Start installation** n'est pas activé, vous devrez peut-être modifier la configuration réseau ou les paramètres de port. Pour obtenir des instructions, reportez-vous aux instructions d'entretien de votre appareil.

6. Dans la page d'accueil du programme d'installation de l'appliance StorageGRID, sélectionnez **Démarrer l'installation**.

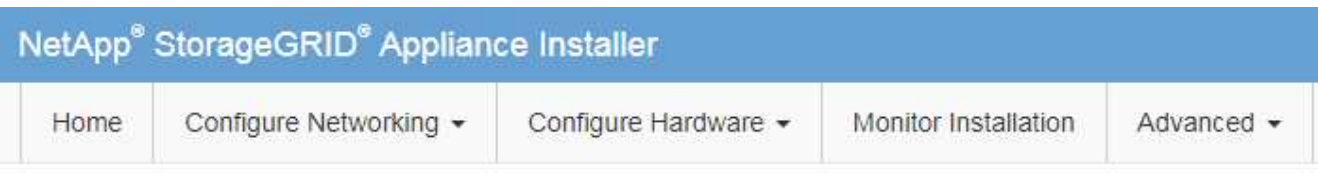

## Home

The installation is ready to be started. Review the settings below, and then click Start Installation.

## **Primary Admin Node connection**

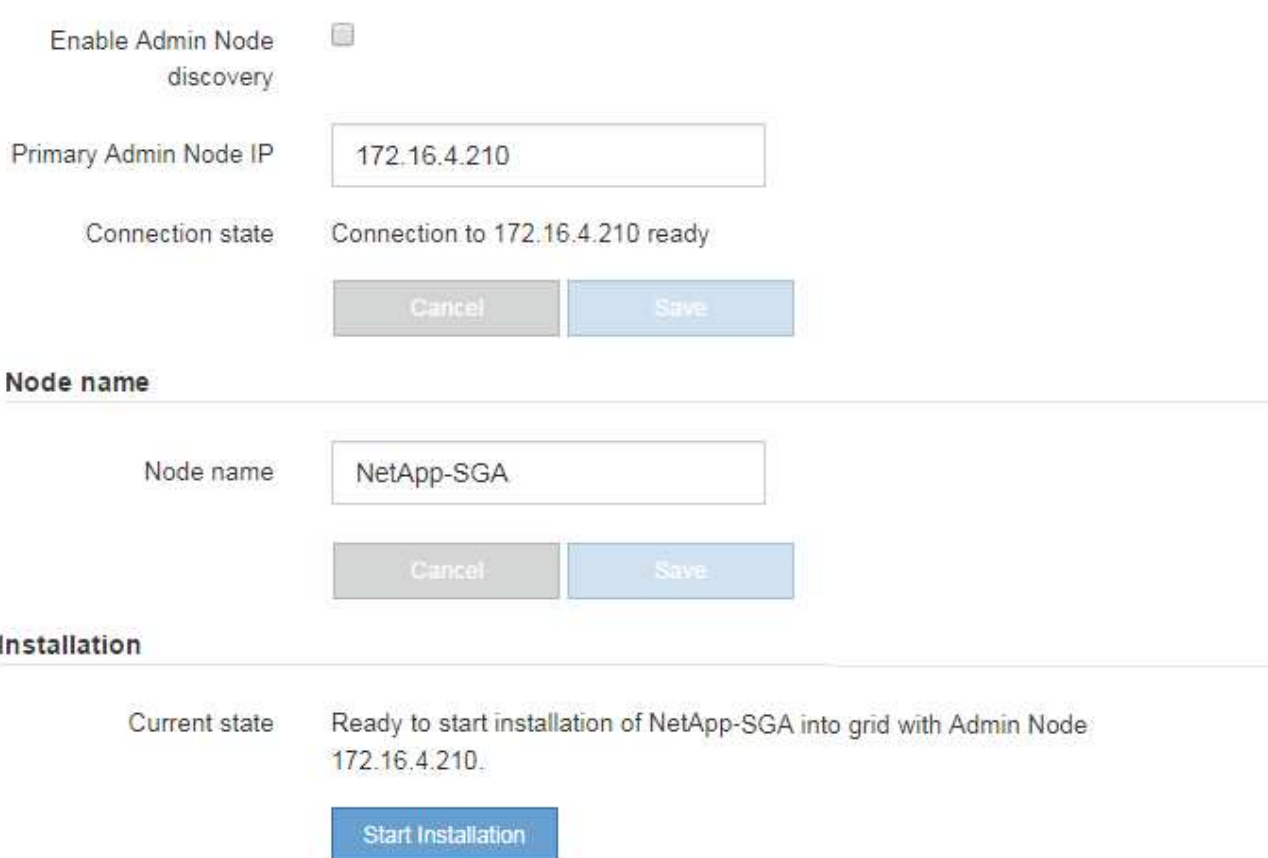

L'état actuel passe à « installation en cours » et la page d'installation du moniteur s'affiche.

7. Si votre extension inclut plusieurs nœuds d'appliance, répétez les étapes précédentes pour chaque appliance.

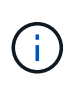

Si vous devez déployer plusieurs nœuds de stockage d'appliance à la fois, vous pouvez automatiser le processus d'installation à l'aide du script d'installation de l'appliance configure-sga.py.

8. Si vous devez accéder manuellement à la page installation du moniteur, sélectionnez **installation du moniteur** dans la barre de menus.

La page installation du moniteur affiche la progression de l'installation.

#### Monitor Installation

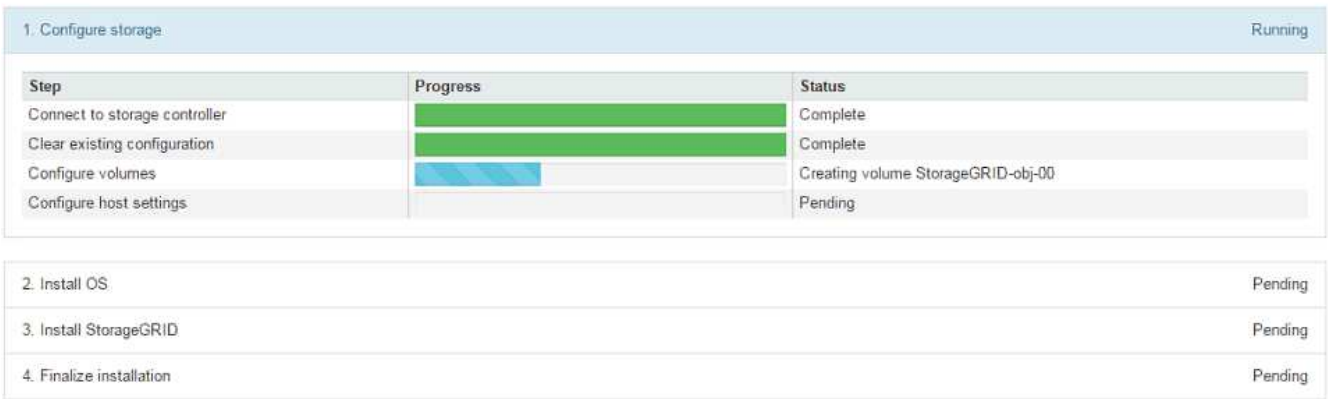

La barre d'état bleue indique la tâche en cours. Les barres d'état vertes indiquent que les tâches ont été effectuées avec succès.

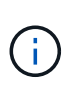

Le programme d'installation s'assure que les tâches terminées lors d'une installation précédente ne sont pas réexécutées. Si vous réexécutez une installation, toutes les tâches qui n'ont pas besoin d'être réexécutées s'affichent avec une barre d'état verte et un état « ignoré ».

9. Passez en revue l'état d'avancement des deux premières étapes d'installation.

#### **1. Configurer l'appliance**

Au cours de cette étape, l'un des processus suivants se produit :

- Pour une appliance de stockage, le programme d'installation se connecte au contrôleur de stockage, efface toute configuration existante, communique avec SANtricity OS pour configurer les volumes et configure les paramètres de l'hôte.
- Pour une appliance de services, le programme d'installation efface toute configuration existante des disques du contrôleur de calcul et configure les paramètres de l'hôte.

#### **2. Installez OS**

Au cours de cette étape, le programme d'installation copie l'image du système d'exploitation de base pour StorageGRID sur l'appliance.

10. Continuez à surveiller la progression de l'installation jusqu'à ce qu'un message s'affiche dans la fenêtre de la console, vous invitant à utiliser le gestionnaire de grille pour approuver le nœud.

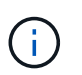

Attendez que tous les nœuds ajoutés à cette extension soient prêts pour approbation avant de passer à Grid Manager pour approuver les nœuds.

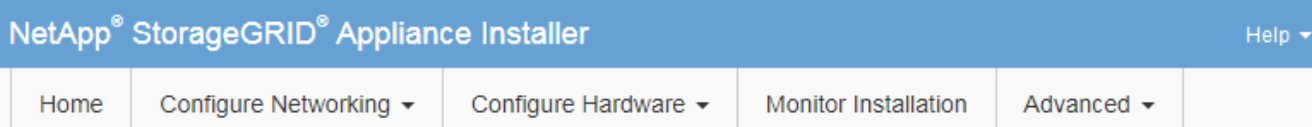

## **Monitor Installation**

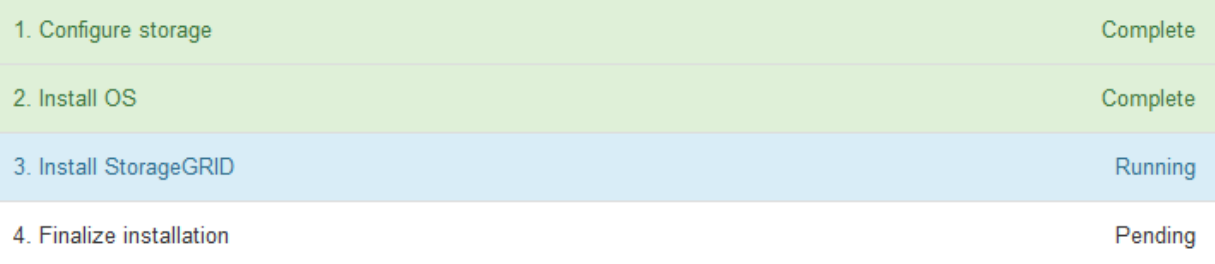

#### Connected (unencrypted) to: QEMU

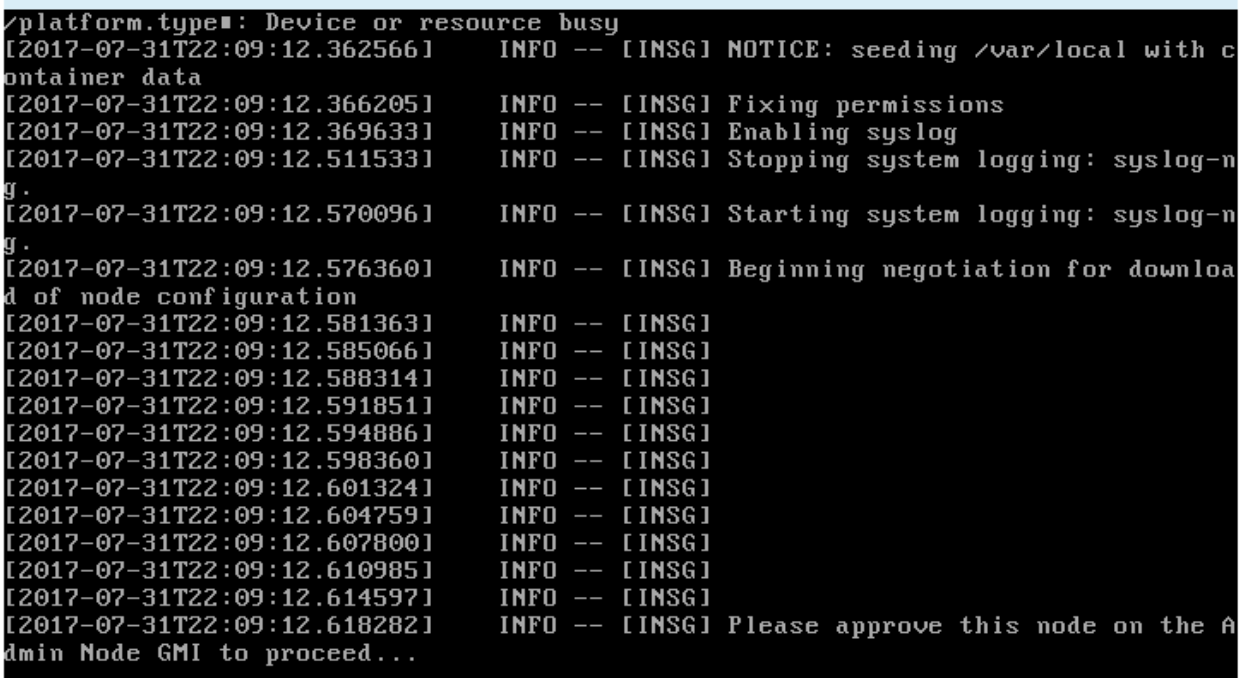

## <span id="page-37-0"></span>**Réaliser une extension**

Lorsque vous effectuez l'extension, des nœuds grid sont ajoutés à votre déploiement StorageGRID existant.

## **Avant de commencer**

- Vous êtes connecté au Grid Manager à l'aide d'un ["navigateur web pris en charge"](https://docs.netapp.com/fr-fr/storagegrid-118/admin/web-browser-requirements.html).
- Vous avez la phrase secrète pour le provisionnement.
- Vous avez déployé tous les nœuds grid qui sont ajoutés dans cette extension.
- Vous avez le ["Maintenance ou autorisation d'accès racine".](https://docs.netapp.com/fr-fr/storagegrid-118/admin/admin-group-permissions.html)
- Si vous ajoutez des nœuds de stockage, vous avez confirmé que toutes les opérations de réparation de données réalisées dans le cadre d'une restauration sont terminées. Voir ["Vérifier les travaux de réparation](https://docs.netapp.com/fr-fr/storagegrid-118/maintain/checking-data-repair-jobs.html) [des données"](https://docs.netapp.com/fr-fr/storagegrid-118/maintain/checking-data-repair-jobs.html).
- Si vous ajoutez des nœuds de stockage et que vous souhaitez attribuer une note de stockage personnalisée à ces nœuds, vous l'avez déjà fait ["création du niveau de stockage personnalisé".](https://docs.netapp.com/fr-fr/storagegrid-118/ilm/creating-and-assigning-storage-grades.html) Vous disposez également de l'autorisation d'accès racine ou des autorisations Maintenance et ILM.
- Si vous ajoutez un nouveau site, vous avez examiné et mis à jour les règles ILM. Vous devez vous assurer que les copies d'objet ne sont pas stockées sur le nouveau site tant que l'extension n'est pas terminée. Par exemple, si une règle utilise le pool de stockage par défaut (**tous les nœuds de stockage**), vous devez le faire ["créez un nouveau pool de stockage"](https://docs.netapp.com/fr-fr/storagegrid-118/ilm/creating-storage-pool.html) Qui contient uniquement les nœuds de stockage existants et ["Mise à jour des règles ILM"](https://docs.netapp.com/fr-fr/storagegrid-118/ilm/working-with-ilm-rules-and-ilm-policies.html) Et la règle ILM pour utiliser ce nouveau pool de stockage. Sinon, les objets seront copiés sur le nouveau site dès que le premier nœud de ce site devient actif.

## **Description de la tâche**

L'exécution de l'extension inclut les tâches utilisateur principales suivantes :

- 1. Configurer l'extension.
- 2. Démarrez l'extension.
- 3. Téléchargez un nouveau fichier de package de récupération.
- 4. Surveillez les étapes et étapes d'extension jusqu'à ce que tous les nouveaux nœuds soient installés et configurés et que tous les services aient démarré.

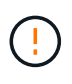

L'exécution de certaines étapes et étapes d'extension sur un grand grid peut prendre beaucoup de temps. Par exemple, si la base de données Cassandra est vide, vous pouvez streaming Cassandra vers un nouveau nœud de stockage. Cependant, si la base de données Cassandra inclut un volume important de métadonnées d'objet, cette étape peut prendre plusieurs heures, voire plus. Ne redémarrez aucun nœud de stockage pendant les étapes « extension du cluster Cassandra » ou « démarrage de Cassandra et des données de streaming ».

## **Étapes**

1. Sélectionnez **MAINTENANCE** > **tâches** > **expansion**.

La page d'extension de la grille s'affiche. La section nœuds en attente répertorie les nœuds prêts à être ajoutés.

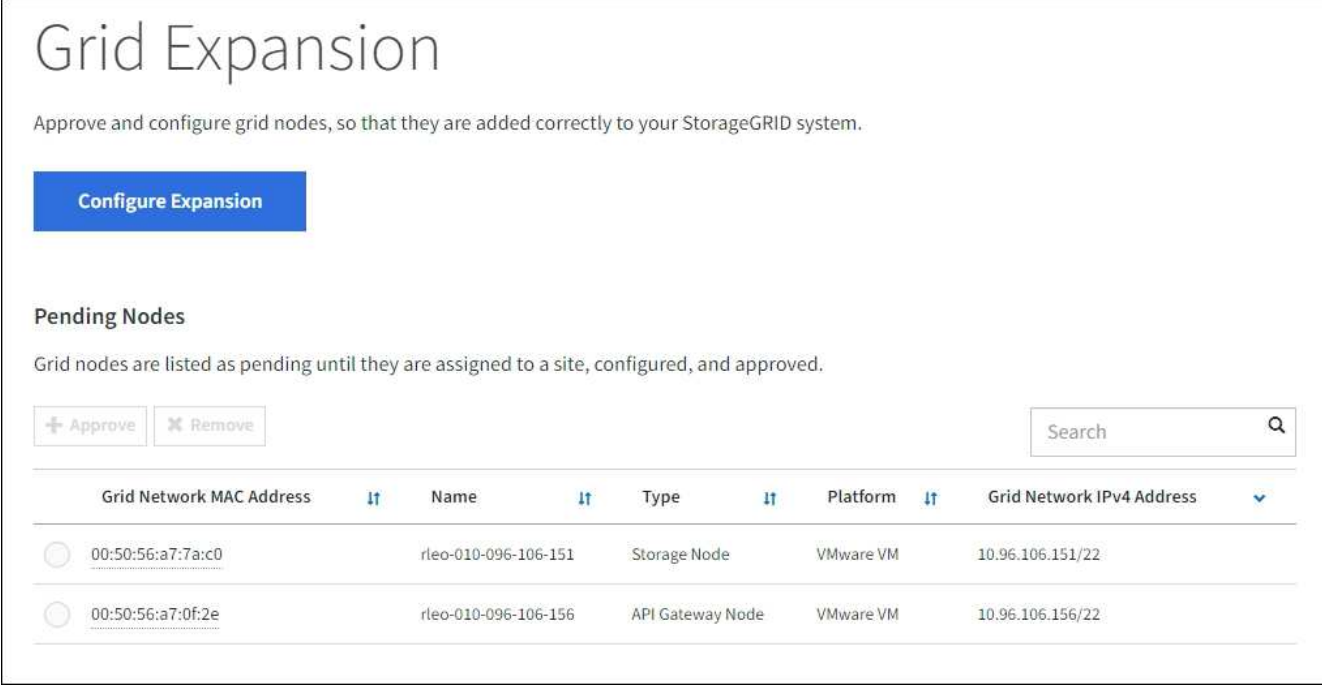

2. Sélectionnez **configurer l'extension**.

La boîte de dialogue sélection du site s'affiche.

- 3. Sélectionnez le type d'expansion que vous commencez :
	- Si vous ajoutez un nouveau site, sélectionnez **Nouveau** et entrez le nom du nouveau site.
	- Si vous ajoutez un ou plusieurs nœuds à un site existant, sélectionnez **existant**.
- 4. Sélectionnez **Enregistrer**.
- 5. Consultez la liste **nœuds en attente** et vérifiez qu'elle affiche tous les nœuds de la grille que vous avez déployés.

Si nécessaire, vous pouvez placer votre curseur sur l'adresse **Grid Network MAC Address** d'un nœud pour afficher les détails sur ce nœud.

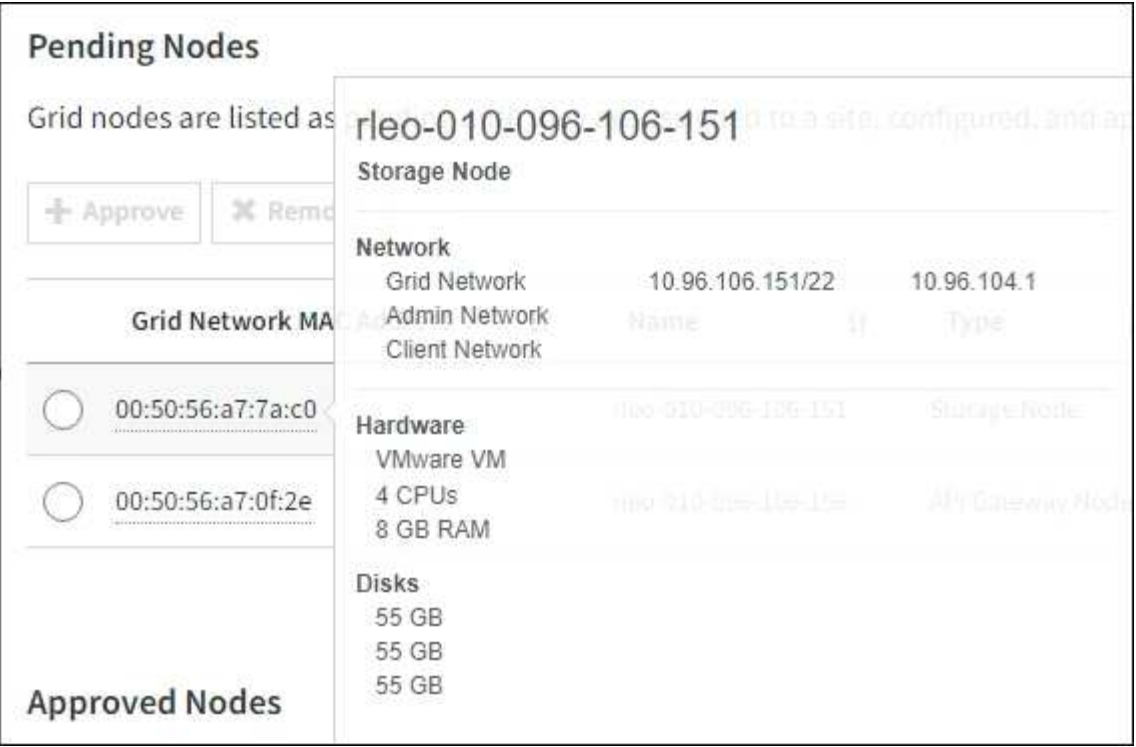

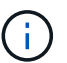

Si un nœud est manquant, vérifiez qu'il a été déployé avec succès.

- 6. Dans la liste des nœuds en attente, approuvez les nœuds que vous souhaitez ajouter à cette extension.
	- a. Sélectionnez le bouton radio à côté du premier nœud de grille en attente que vous souhaitez approuver.
	- b. Sélectionnez **approuver**.

Le formulaire de configuration des nœuds de la grille s'affiche.

c. Si nécessaire, modifiez les paramètres généraux :

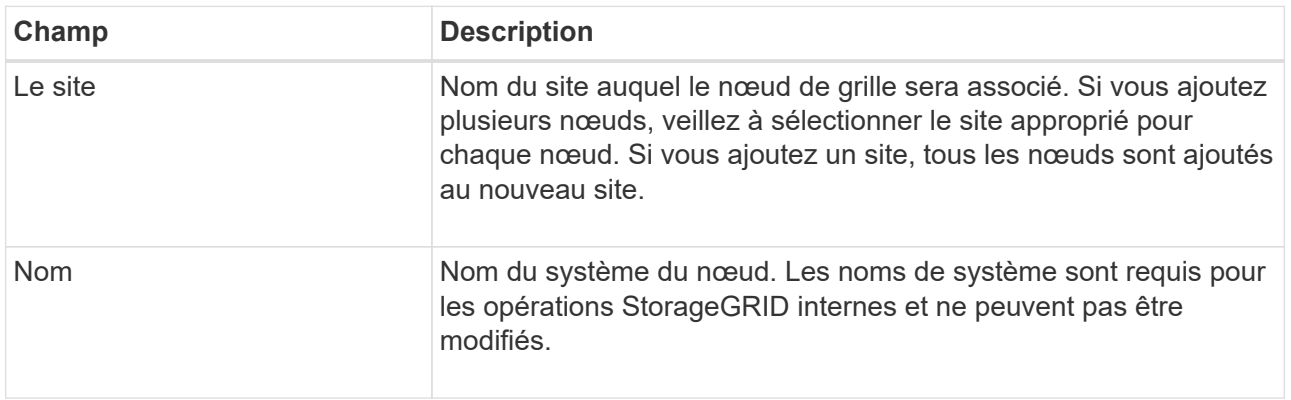

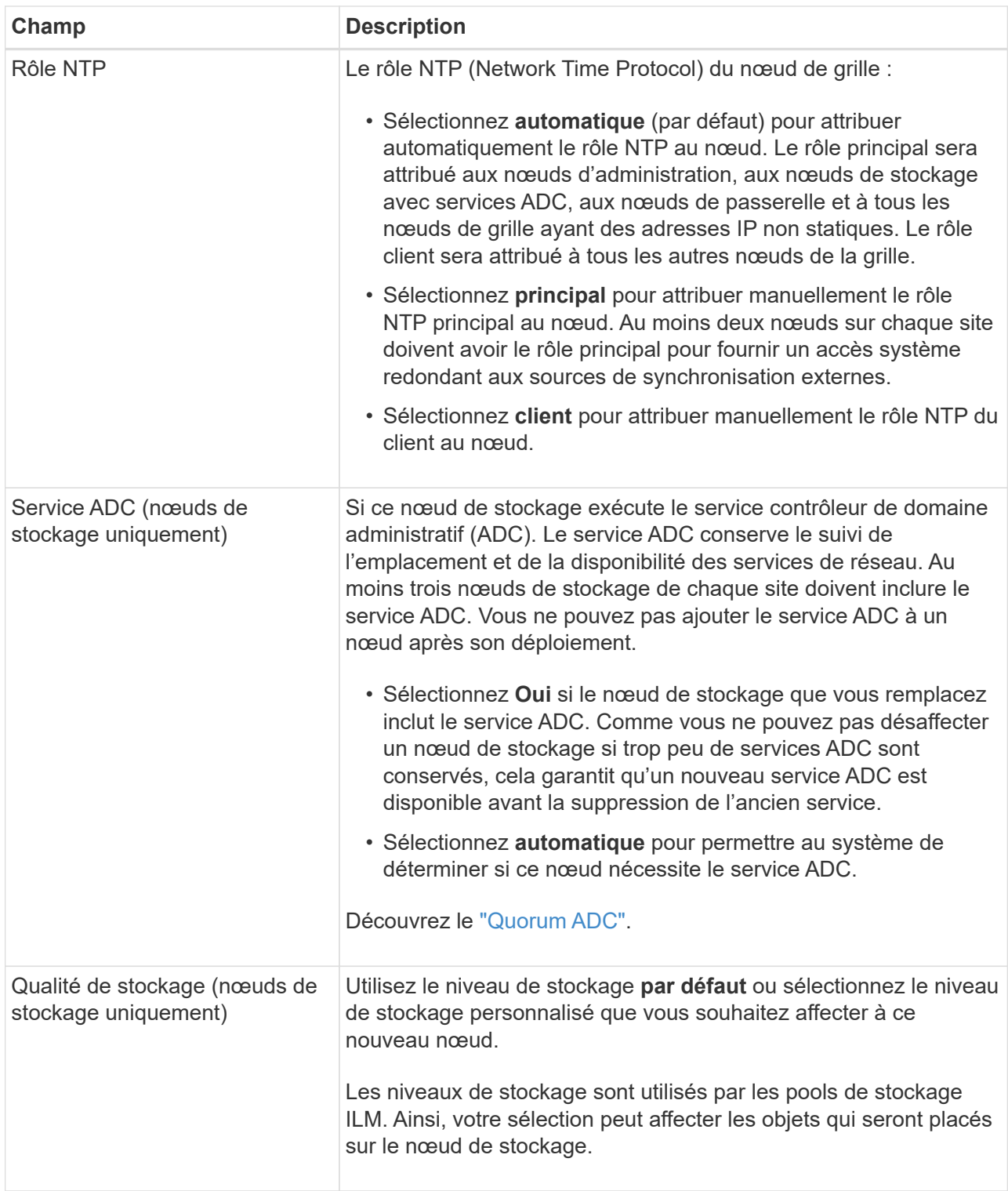

- d. Si nécessaire, modifiez les paramètres du réseau Grid, du réseau Admin et du réseau client.
	- **Adresse IPv4 (CIDR)** : adresse réseau CIDR pour l'interface réseau. Par exemple : 172.16.10.100/24

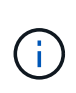

Si vous découvrez que les nœuds ont des adresses IP dupliquées sur le réseau Grid alors que vous approuvez des nœuds, vous devez annuler l'extension, redéployer les machines virtuelles ou les appliances avec une adresse IP non dupliquée, puis redémarrer l'extension.

- **Gateway** : passerelle par défaut du noeud de la grille. Par exemple : 172.16.10.1
- **Sous-réseaux (CIDR)** : un ou plusieurs sous-réseaux pour le réseau Admin.
- e. Sélectionnez **Enregistrer**.

Le nœud de grille approuvé passe à la liste nœuds approuvés.

- Pour modifier les propriétés d'un nœud de grille approuvé, sélectionnez son bouton radio et sélectionnez **Modifier**.
- Pour déplacer un nœud de grille approuvé vers la liste nœuds en attente, sélectionnez son bouton d'option et sélectionnez **Réinitialiser**.
- Pour supprimer définitivement un nœud de grille approuvé, mettez le nœud hors tension. Ensuite, sélectionnez son bouton radio et sélectionnez **Supprimer**.
- f. Répétez ces étapes pour chaque nœud de grille en attente à approuver.

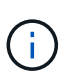

Si possible, vous devez approuver toutes les notes de grille en attente et effectuer une extension unique. Plus de temps sera nécessaire si vous réalisez plusieurs petits expansions.

7. Lorsque vous avez approuvé tous les nœuds de la grille, saisissez la phrase de passe de mise en service **, puis sélectionnez \*développer**.

Au bout de quelques minutes, cette page se met à jour pour afficher l'état de la procédure d'extension. Lorsque des tâches qui affectent des nœuds de grille individuels sont en cours, la section Etat du nœud de grille répertorie l'état actuel de chaque nœud de grille.

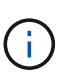

Lors de l'étape « installation de nœuds de grille » pour une nouvelle appliance, le programme d'installation de l'appliance StorageGRID indique que l'installation passe de l'étape 3 à l'étape 4, finalisation de l'installation. Une fois l'étape 4 terminée, le contrôleur est redémarré.

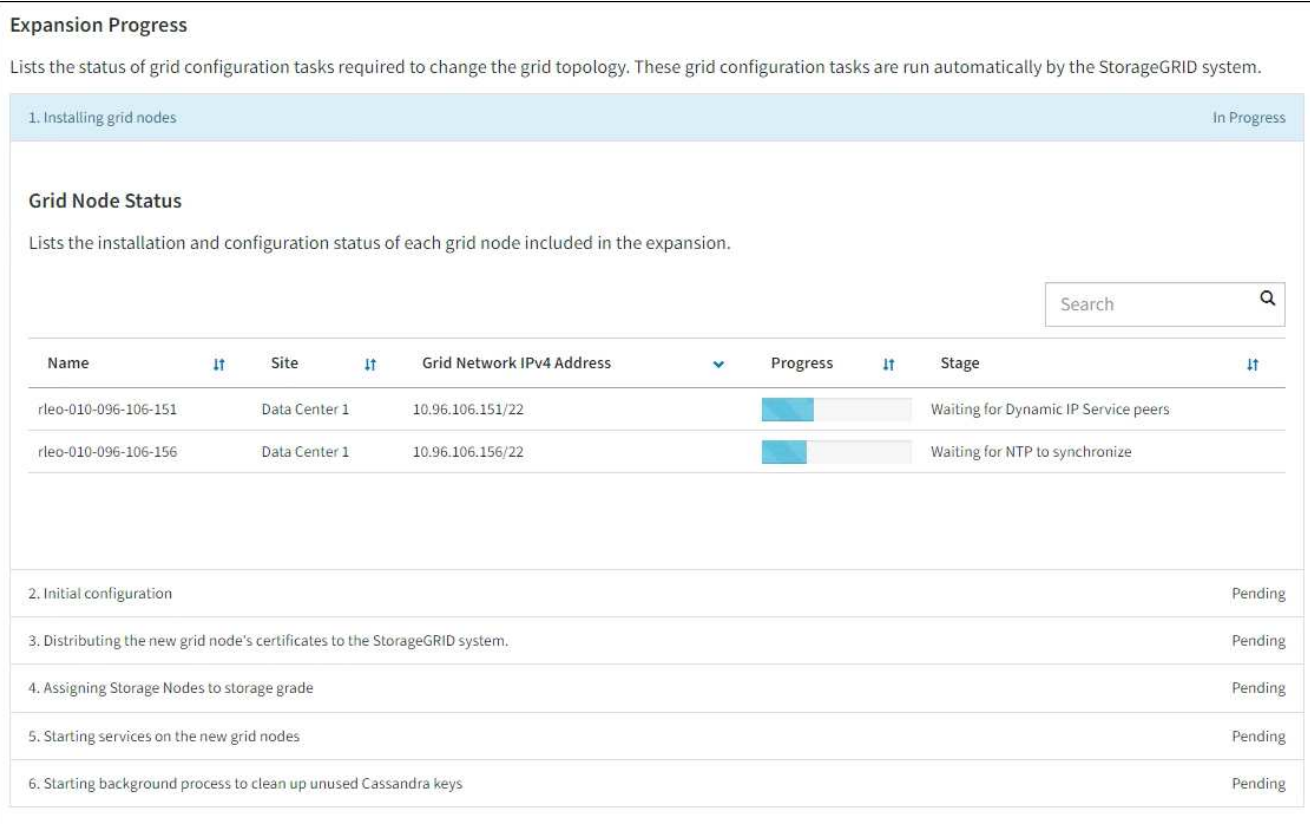

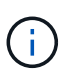

L'extension de site inclut une tâche supplémentaire pour configurer Cassandra pour le nouveau site.

8. Dès que le lien **Download Recovery Package** apparaît, téléchargez le fichier Recovery Package.

Vous devez télécharger une copie mise à jour du fichier du pack de récupération dès que possible après avoir apporté des modifications de topologie de grille au système StorageGRID. Le fichier du progiciel de récupération vous permet de restaurer le système en cas de défaillance.

- a. Sélectionnez le lien de téléchargement.
- b. Saisissez le mot de passe de provisionnement et sélectionnez **Démarrer le téléchargement**.
- c. Une fois le téléchargement terminé, ouvrez le . zip et confirmez que vous pouvez accéder au contenu, y compris au Passwords.txt fichier.
- d. Copiez le fichier du progiciel de restauration téléchargé ( $\sin$ ) à deux emplacements sûrs, sécurisés et séparés.

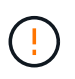

Le fichier du progiciel de récupération doit être sécurisé car il contient des clés de cryptage et des mots de passe qui peuvent être utilisés pour obtenir des données du système StorageGRID.

9. Si vous ajoutez des nœuds de stockage à un site existant ou que vous ajoutez un site, surveillez les étapes Cassandra qui se produisent lorsque les services sont démarrés sur les nouveaux nœuds de grille.

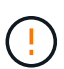

Ne redémarrez aucun nœud de stockage pendant les étapes « extension du cluster Cassandra » ou « démarrage de Cassandra et des données de streaming ». Ces étapes peuvent prendre plusieurs heures pour chaque nouveau nœud de stockage, en particulier si les nœuds de stockage existants contiennent une quantité importante de métadonnées d'objet.

## **Ajout de nœuds de stockage**

Si vous ajoutez des nœuds de stockage à un site existant, consultez le pourcentage affiché dans le message d'état « démarrage de Cassandra et données en streaming ».

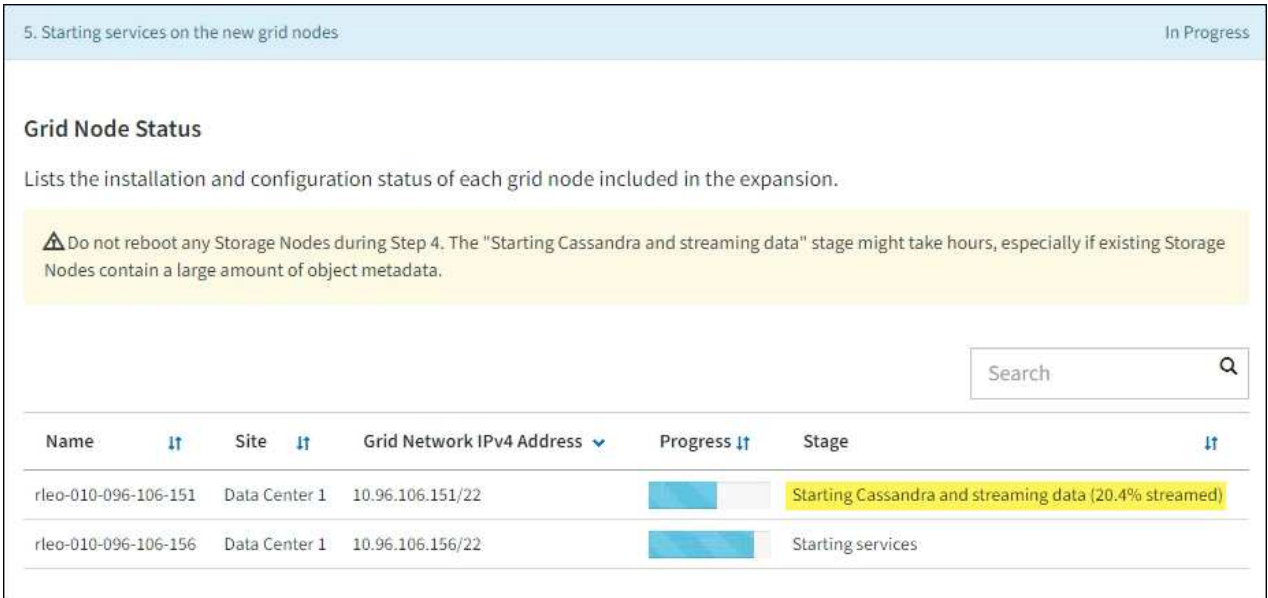

Ce pourcentage estime que le streaming Cassandra est complet, en fonction du volume total de données Cassandra disponibles et du volume qui a déjà été écrit sur le nouveau nœud.

## **Ajout d'un site**

Si vous ajoutez un nouveau site, utilisez nodetool status Pour suivre la progression du streaming Cassandra et connaître le volume de métadonnées copiées vers le nouveau site lors de l'étape « étendre le cluster Cassandra ». La charge totale des données sur le nouveau site devrait se situer à environ 20 % du total d'un site actuel.

10. Continuez à surveiller l'extension jusqu'à ce que toutes les tâches soient terminées et que le bouton **Configure expansion** réapparaît.

## **Une fois que vous avez terminé**

En fonction des types de nœuds de grille que vous avez ajoutés, effectuez des étapes supplémentaires d'intégration et de configuration. Voir ["Étapes de configuration après l'extension".](#page-44-1)

## <span id="page-44-0"></span>**Configuration du système faisant l'objet de l'extension**

## <span id="page-44-1"></span>**Étapes de configuration après l'extension**

Une fois l'extension terminée, vous devez effectuer d'autres étapes d'intégration et de configuration.

## **Description de la tâche**

Vous devez effectuer les tâches de configuration répertoriées ci-dessous pour les nœuds grid ou les sites que vous ajoutez à votre extension. Certaines tâches peuvent être facultatives, selon les options sélectionnées lors de l'installation et de l'administration du système, et selon la façon dont vous souhaitez configurer les nœuds et les sites ajoutés au cours de l'extension.

## **Étapes**

- 1. Si vous avez ajouté un site :
	- ["Créer un pool de stockage"](https://docs.netapp.com/fr-fr/storagegrid-118/ilm/creating-storage-pool.html) Pour le site et chaque niveau de stockage que vous avez sélectionnés pour les nouveaux nœuds de stockage.
	- Vérification de la conformité de la politique ILM aux nouvelles exigences Si des modifications de règle sont requises, ["créer de nouvelles règles"](https://docs.netapp.com/fr-fr/storagegrid-118/ilm/access-create-ilm-rule-wizard.html) et ["Mise à jour de la règle ILM".](https://docs.netapp.com/fr-fr/storagegrid-118/ilm/creating-ilm-policy.html) Si les règles sont déjà correctes, ["activer une nouvelle stratégie"](https://docs.netapp.com/fr-fr/storagegrid-118/ilm/creating-ilm-policy.html#activate-ilm-policy) Aucune modification de règle n'est nécessaire pour garantir que StorageGRID utilise les nouveaux nœuds.
	- Vérifiez que les serveurs NTP (Network Time Protocol) sont accessibles depuis ce site. Voir ["Gérer les](https://docs.netapp.com/fr-fr/storagegrid-118/maintain/configuring-ntp-servers.html) [serveurs NTP"](https://docs.netapp.com/fr-fr/storagegrid-118/maintain/configuring-ntp-servers.html).

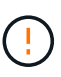

Assurez-vous qu'au moins deux nœuds de chaque site peuvent accéder à au moins quatre sources NTP externes. Si un seul nœud d'un site peut atteindre les sources NTP, des problèmes de synchronisation surviennent en cas de panne de ce nœud. En outre, la désignation de deux nœuds par site en tant que sources NTP principales assure une synchronisation précise si un site est isolé du reste de la grille.

- 2. Si vous avez ajouté un ou plusieurs nœuds de stockage à un site existant :
	- ["Afficher les détails du pool de stockage"](https://docs.netapp.com/fr-fr/storagegrid-118/ilm/viewing-storage-pool-details.html) Vous pouvez vérifier que chaque nœud ajouté est inclus dans les pools de stockage attendus et utilisé dans les règles ILM attendues.
	- Vérification de la conformité de la politique ILM aux nouvelles exigences Si des modifications de règle sont requises, ["créer de nouvelles règles"](https://docs.netapp.com/fr-fr/storagegrid-118/ilm/access-create-ilm-rule-wizard.html) et ["Mise à jour de la règle ILM".](https://docs.netapp.com/fr-fr/storagegrid-118/ilm/creating-ilm-policy.html) Si les règles sont déjà correctes, ["activer une nouvelle stratégie"](https://docs.netapp.com/fr-fr/storagegrid-118/ilm/creating-ilm-policy.html#activate-ilm-policy) Aucune modification de règle n'est nécessaire pour garantir que StorageGRID utilise les nouveaux nœuds.
	- ["Vérifiez que le nœud de stockage est actif"](#page-46-0) et capable d'ingérer des objets.
	- Si vous n'avez pas pu ajouter le nombre recommandé de nœuds de stockage, rééquilibrez les données avec code d'effacement. Voir ["Rééquilibrent les données codées après l'ajout de nœuds de stockage".](#page-51-0)
- 3. Si vous avez ajouté un nœud de passerelle :
	- Si des groupes haute disponibilité sont utilisés pour les connexions client, ajoutez le nœud de passerelle à un groupe haute disponibilité (HA). Sélectionnez **CONFIGURATION** > **réseau** > **groupes haute disponibilité** pour consulter la liste des groupes haute disponibilité existants et ajouter le nouveau nœud. Voir ["Configurez les groupes haute disponibilité".](https://docs.netapp.com/fr-fr/storagegrid-118/admin/configure-high-availability-group.html)
- 4. Si vous avez ajouté un nœud d'administration :
	- a. Si l'authentification unique est activée pour votre système StorageGRID, créez une confiance en tiers pour le nouveau nœud d'administration. Vous ne pouvez pas vous connecter au nœud tant que vous n'avez pas créé cette confiance de partie utilisatrice. Voir ["Configurer l'authentification unique"](https://docs.netapp.com/fr-fr/storagegrid-118/admin/configuring-sso.html).
	- b. Si vous prévoyez d'utiliser le service Load Balancer sur les nœuds d'administration, ajoutez éventuellement le nouveau nœud d'administration à un groupe haute disponibilité. Sélectionnez **CONFIGURATION** > **réseau** > **groupes haute disponibilité** pour consulter la liste des groupes haute disponibilité existants et ajouter le nouveau nœud. Voir ["Configurez les groupes haute disponibilité".](https://docs.netapp.com/fr-fr/storagegrid-118/admin/configure-high-availability-group.html)
- c. Vous pouvez également copier la base de données du nœud d'administration principal vers le nœud d'administration d'extension si vous souhaitez préserver la cohérence des informations d'audit et d'attribut sur chaque nœud d'administration. Voir ["Copiez la base de données du nœud](#page-47-0) [d'administration"](#page-47-0).
- d. Si vous souhaitez conserver la cohérence des metrics historiques sur chaque nœud d'administration, vous pouvez également copier la base de données Prometheus du nœud d'administration principal vers le nœud d'administration d'extension. Voir ["Copie des metrics Prometheus".](#page-48-0)
- e. Si vous souhaitez conserver la cohérence des informations du journal historique sur chaque nœud d'administration, copiez les journaux d'audit existants du nœud d'administration principal vers le nœud d'administration d'extension. Voir ["Copie des journaux d'audit"](#page-50-0).
- 5. Pour vérifier si des nœuds d'extension ont été ajoutés avec un réseau client non fiable ou pour modifier si le réseau client d'un nœud n'est pas fiable ou approuvé, accédez à **CONFIGURATION** > **sécurité** > **contrôle pare-feu**.

Si le réseau client sur le nœud d'extension n'est pas fiable, les connexions au nœud sur le réseau client doivent être effectuées à l'aide d'un noeud final d'équilibreur de charge. Voir ["Configurer les terminaux de](https://docs.netapp.com/fr-fr/storagegrid-118/admin/configuring-load-balancer-endpoints.html) [l'équilibreur de charge"](https://docs.netapp.com/fr-fr/storagegrid-118/admin/configuring-load-balancer-endpoints.html) et ["Gérer les contrôles de pare-feu"](https://docs.netapp.com/fr-fr/storagegrid-118/admin/manage-firewall-controls.html).

6. Configurez le DNS.

Si vous avez spécifié des paramètres DNS séparément pour chaque nœud de grid, vous devez ajouter des paramètres DNS personnalisés par nœud pour les nouveaux nœuds. Voir ["Modifiez la configuration](https://docs.netapp.com/fr-fr/storagegrid-118/maintain/modifying-dns-configuration-for-single-grid-node.html) [DNS pour un nœud de grid unique"](https://docs.netapp.com/fr-fr/storagegrid-118/maintain/modifying-dns-configuration-for-single-grid-node.html).

Pour garantir un fonctionnement correct, spécifiez deux ou trois serveurs DNS. Si vous spécifiez plus de trois, il est possible que seulement trois soient utilisés en raison des limitations connues du système d'exploitation sur certaines plates-formes. Si vous avez des restrictions de routage dans votre environnement, vous pouvez le faire ["Personnaliser la liste des serveurs DNS"](https://docs.netapp.com/fr-fr/storagegrid-118/maintain/modifying-dns-configuration-for-single-grid-node.html) Pour les nœuds individuels (généralement tous les nœuds d'un site) d'utiliser un ensemble différent de trois serveurs DNS.

Si possible, utilisez des serveurs DNS auxquels chaque site peut accéder localement pour vous assurer qu'un site isdébarqué peut résoudre les FQDN pour les destinations externes.

## <span id="page-46-0"></span>**Vérifiez que le nœud de stockage est actif**

Une fois une opération d'extension qui ajoute de nouveaux nœuds de stockage terminée, le système StorageGRID doit démarrer automatiquement à l'aide des nouveaux nœuds de stockage. Vous devez utiliser le système StorageGRID pour vérifier que le nouveau nœud de stockage est actif.

## **Étapes**

- 1. Connectez-vous au Grid Manager à l'aide d'un ["navigateur web pris en charge".](https://docs.netapp.com/fr-fr/storagegrid-118/admin/web-browser-requirements.html)
- 2. Sélectionnez **NODES** > *expansion Storage Node* > **Storage**.
- 3. Placez votre curseur sur le graphique **stockage utilisé données d'objet** pour afficher la valeur de **utilisé**, qui est la quantité d'espace utilisable total utilisée pour les données d'objet.
- 4. Vérifiez que la valeur de **utilisé** augmente au fur et à mesure que vous déplacez le curseur vers la droite du graphique.

## <span id="page-47-0"></span>**Copiez la base de données du nœud d'administration**

Lorsque vous ajoutez des nœuds d'administration via une procédure d'extension, vous pouvez éventuellement copier la base de données du nœud d'administration principal vers le nouveau nœud d'administration. La copie de la base de données vous permet de conserver des informations historiques sur les attributs, les alertes et les alertes.

## **Avant de commencer**

- Vous avez terminé les étapes d'extension requises pour ajouter un nœud d'administration.
- Vous avez le Passwords.txt fichier.
- Vous avez la phrase secrète pour le provisionnement.

## **Description de la tâche**

Le processus d'activation du logiciel StorageGRID crée une base de données vide pour le service NMS sur le nœud d'administration d'extension. Lorsque le service NMS démarre sur le nœud d'administration d'extension, il enregistre les informations concernant les serveurs et services qui font actuellement partie du système ou qui sont ajoutés ultérieurement. Cette base de données de nœud d'administration contient les informations suivantes :

- Historique des alertes
- Historique des alarmes
- Les données d'attributs historiques, qui sont utilisées dans les graphiques et les rapports texte disponibles à partir de la page **SUPPORT** > **Outils** > **topologie de grille**

Pour vous assurer que la base de données du nœud d'administration est cohérente entre les nœuds, vous pouvez copier la base de données du nœud d'administration principal vers le nœud d'administration d'extension.

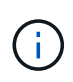

La copie de la base de données du noeud d'administration principal (le noeud d'administration\_\_source\_) vers un noeud d'administration d'extension peut prendre plusieurs heures. Pendant cette période, le gestionnaire de grille est inaccessible.

Procédez comme suit pour arrêter le service MI et le service API de gestion sur le nœud d'administration principal et le nœud d'administration d'extension avant de copier la base de données.

## **Étapes**

- 1. Effectuez les étapes suivantes sur le nœud d'administration principal :
	- a. Connectez-vous au nœud d'administration :
		- i. Saisissez la commande suivante : ssh admin@*grid\_node\_IP*
		- ii. Entrez le mot de passe indiqué dans le Passwords.txt fichier.
		- iii. Entrez la commande suivante pour passer à la racine : su -
		- iv. Entrez le mot de passe indiqué dans le Passwords.txt fichier.
	- b. Exécutez la commande suivante : recover-access-points
	- c. Saisissez la phrase secrète pour le provisionnement.
	- d. Arrêtez le service MI : service mi stop
- e. Arrêtez le service Management application Program interface (Management-api) : service mgmtapi stop
- 2. Procédez comme suit sur le nœud d'administration d'extension :
	- a. Connectez-vous au nœud d'administration d'extension :
		- i. Saisissez la commande suivante : ssh admin@*grid\_node\_IP*
		- ii. Entrez le mot de passe indiqué dans le Passwords.txt fichier.
		- iii. Entrez la commande suivante pour passer à la racine : su -
		- iv. Entrez le mot de passe indiqué dans le Passwords.txt fichier.
	- b. Arrêtez le service MI : service mi stop
	- c. Arrêt du service mgmt-api : service mgmt-api stop
	- d. Ajoutez la clé privée SSH à l'agent SSH. Entrez :ssh-add
	- e. Entrez le mot de passe d'accès SSH répertorié dans le Passwords, txt fichier.
	- f. Copiez la base de données du nœud d'administration source vers le nœud d'administration d'extension : /usr/local/mi/bin/mi-clone-db.sh *Source\_Admin\_Node\_IP*
	- g. Lorsque vous y êtes invité, confirmez que vous souhaitez remplacer la base DE données MI sur le nœud d'administration d'extension.

La base de données et ses données historiques sont copiées dans le nœud d'administration d'extension. Lorsque la copie est terminée, le script démarre le nœud d'administration d'extension.

- h. Lorsque vous n'avez plus besoin d'un accès sans mot de passe à d'autres serveurs, supprimez la clé privée de l'agent SSH. Entrez :ssh-add -D
- 3. Redémarrez les services sur le nœud d'administration principal : service servermanager start

## <span id="page-48-0"></span>**Copie des metrics Prometheus**

Après avoir ajouté un nouveau nœud d'administration, vous pouvez éventuellement copier les metrics historiques gérés par Prometheus du nœud d'administration principal vers le nouveau nœud d'administration. La copie des metrics garantit la cohérence des mesures historiques entre les nœuds d'administration.

## **Avant de commencer**

- Le nouveau nœud d'administration est installé et en cours d'exécution.
- Vous avez le Passwords.txt fichier.
- Vous avez la phrase secrète pour le provisionnement.

## **Description de la tâche**

Lorsque vous ajoutez un nœud d'administration, le processus d'installation logicielle crée une nouvelle base de données Prometheus. Vous pouvez conserver la cohérence des metrics historiques entre les nœuds en copiant la base de données Prometheus du nœud d'administration principal (*source Admin Node*) vers le nouveau nœud d'administration.

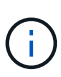

La copie de la base de données Prometheus peut prendre une heure ou plus. Certaines fonctionnalités de Grid Manager ne seront pas disponibles lorsque les services sont arrêtés sur le nœud d'administration source.

## **Étapes**

- 1. Connectez-vous au nœud d'administration source :
	- a. Saisissez la commande suivante : ssh admin@*grid\_node\_IP*
	- b. Entrez le mot de passe indiqué dans le Passwords.txt fichier.
	- c. Entrez la commande suivante pour passer à la racine : su -
	- d. Entrez le mot de passe indiqué dans le Passwords.txt fichier.
- 2. Depuis le nœud d'administration source, arrêter le service Prometheus : service prometheus stop
- 3. Suivez les étapes suivantes sur le nouveau nœud d'administration :
	- a. Connectez-vous au nouveau nœud d'administration :
		- i. Saisissez la commande suivante : ssh admin@*grid\_node\_IP*
		- ii. Entrez le mot de passe indiqué dans le Passwords.txt fichier.
		- $\ddot{\text{iii}}$ . Entrez la commande suivante pour passer à la racine : su -
		- iv. Entrez le mot de passe indiqué dans le Passwords.txt fichier.
	- b. Arrêtez le service Prometheus : service prometheus stop
	- c. Ajoutez la clé privée SSH à l'agent SSH. Entrez :ssh-add
	- d. Entrez le mot de passe d'accès SSH répertorié dans le Passwords.txt fichier.
	- e. Copiez la base de données Prometheus du nœud d'administration source vers le nouveau nœud d'administration : /usr/local/prometheus/bin/prometheus-clone-db.sh *Source\_Admin\_Node\_IP*
	- f. Lorsque vous y êtes invité, appuyez sur **Enter** pour confirmer que vous souhaitez détruire la nouvelle base de données Prometheus sur le nouveau noeud d'administration.

La base de données Prometheus d'origine et ses données historiques sont copiées sur le nouveau nœud d'administration. Une fois l'opération de copie terminée, le script démarre le nouveau nœud d'administration. L'état suivant apparaît :

Database cloned, starting services

a. Lorsque vous n'avez plus besoin d'un accès sans mot de passe à d'autres serveurs, supprimez la clé privée de l'agent SSH. Entrez :

ssh-add -D

4. Redémarrez le service Prometheus sur le nœud d'administration source.

service prometheus start

## <span id="page-50-0"></span>**Copie des journaux d'audit**

Lorsque vous ajoutez un nouveau nœud d'administration par le biais d'une procédure d'extension, son service AMS consigne uniquement les événements et actions qui se produisent une fois qu'il rejoint le système. Si nécessaire, vous pouvez copier les journaux d'audit à partir d'un nœud d'administration déjà installé vers le nouveau nœud d'administration d'extension afin qu'il soit synchronisé avec le reste du système StorageGRID.

## **Avant de commencer**

- Vous avez terminé les étapes d'extension requises pour ajouter un nœud d'administration.
- Vous avez le Passwords, txt fichier.

## **Description de la tâche**

Pour rendre disponibles les messages d'audit historiques sur un nouveau nœud d'administration, vous devez copier manuellement les fichiers journaux d'audit d'un nœud d'administration existant vers le nœud d'administration d'extension.

> Par défaut, les informations d'audit sont envoyées au journal d'audit des nœuds d'administration. Vous pouvez ignorer ces étapes si l'une des conditions suivantes s'applique :

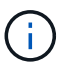

- Un serveur syslog externe et des journaux d'audit sont maintenant envoyés au serveur syslog au lieu de vers les nœuds d'administration.
- Vous avez explicitement indiqué que les messages d'audit doivent être enregistrés uniquement sur les nœuds locaux qui les ont générés.

Voir ["Configurez les messages d'audit et les destinations des journaux"](https://docs.netapp.com/fr-fr/storagegrid-118/monitor/configure-audit-messages.html) pour plus d'informations.

## **Étapes**

- 1. Connectez-vous au nœud d'administration principal :
	- a. Saisissez la commande suivante : ssh *admin@\_primary\_Admin\_Node\_IP*
	- b. Entrez le mot de passe indiqué dans le Passwords.txt fichier.
	- c. Entrez la commande suivante pour passer à la racine : su -
	- d. Entrez le mot de passe indiqué dans le Passwords.txt fichier.

Lorsque vous êtes connecté en tant que root, l'invite passe de  $\frac{1}{2}$  à #.

- 2. Arrêtez le service AMS pour l'empêcher de créer un nouveau fichier : service ams stop
- 3. Accédez au répertoire d'exportation d'audit :

cd /var/local/log

4. Renommez la source audit.log Fichier pour s'assurer qu'il n'écrase pas le fichier sur le noeud d'administration d'extension dans lequel vous le copiez :

```
ls -l
mv audit.log _new_name_.txt
```
5. Copiez tous les fichiers journaux d'audit vers l'emplacement de destination du nœud d'administration d'extension :

scp -p \* *IP\_address*:/var/local/log

- 6. Si vous êtes invité à saisir la phrase de passe pour /root/.ssh/id rsa, Entrez le mot de passe d'accès SSH du nœud d'administration principal répertorié dans Passwords.txt fichier.
- 7. Restaurez l'original audit.log fichier :

mv *new\_name*.txt audit.log

8. Démarrez le service AMS :

service ams start

9. Déconnexion du serveur :

exit

- 10. Connectez-vous au nœud d'administration d'extension :
	- a. Saisissez la commande suivante : ssh admin@*expansion\_Admin\_Node\_IP*
	- b. Entrez le mot de passe indiqué dans le Passwords.txt fichier.
	- c. Entrez la commande suivante pour passer à la racine : su -
	- d. Entrez le mot de passe indiqué dans le Passwords, txt fichier.

Lorsque vous êtes connecté en tant que root, l'invite passe de  $\frac{1}{2}$  à #.

11. Mettez à jour les paramètres utilisateur et groupe des fichiers journaux d'audit :

```
cd /var/local/log
chown ams-user:bycast *
```
12. Déconnexion du serveur :

exit

## <span id="page-51-0"></span>**Rééquilibrent les données codées après l'ajout de nœuds de stockage**

Après avoir ajouté des nœuds de stockage, vous pouvez utiliser la procédure de rééquilibrage EC pour redistribuer les fragments avec code d'effacement entre les nœuds de stockage existants et nouveaux.

## **Avant de commencer**

• Vous avez terminé les étapes d'extension pour ajouter les nouveaux nœuds de stockage.

- Vous avez passé en revue le ["considérations relatives au rééquilibrage des données avec code](#page-6-0) [d'effacement".](#page-6-0)
- Vous comprenez que les données d'objet répliqué ne seront pas déplacées par cette procédure et que la procédure de rééquilibrage EC ne tient pas compte de l'utilisation des données répliquées sur chaque nœud de stockage lors de la détermination de l'emplacement du déplacement des données codées par l'effacement.
- Vous avez le Passwords.txt fichier.

## **Que se passe-t-il lorsque cette procédure est exécutée**

Avant de commencer la procédure, noter les points suivants :

- La procédure de rééquilibrage EC ne démarre pas si un ou plusieurs volumes sont hors ligne (démontés) ou s'ils sont en ligne (montés) mais en état d'erreur.
- La procédure de rééquilibrage EC réserve temporairement une grande quantité de stockage. Les alertes de stockage peuvent être déclenchées, mais elles seront résolus une fois le rééquilibrage terminé. S'il n'y a pas assez de stockage pour la réservation, la procédure de rééquilibrage EC échoue. Les réservations de stockage sont libérées lorsque la procédure de rééquilibrage EC est terminée, que la procédure ait échoué ou a réussi.
- Si un volume passe hors ligne alors que la procédure de rééquilibrage EC est en cours, la procédure de rééquilibrage prend fin. Tout fragment de données déjà déplacé restera dans son nouvel emplacement, et aucune donnée ne sera perdue.

Vous pouvez relancer la procédure une fois que tous les volumes sont de nouveau en ligne.

• L'exécution de la procédure de rééquilibrage EC peut avoir un impact sur les performances des opérations ILM et des opérations clients S3 et Swift.

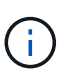

Les opérations des API S3 et Swift pour le téléchargement d'objets (ou de parties d'objet) peuvent échouer lors de la procédure de rééquilibrage du groupe d'exploitation s'ils nécessitent plus de 24 heures. Les opérations PUT de longue durée échouent si la règle ILM applicable utilise un placement équilibré ou strict à l'entrée. L'erreur suivante sera signalée : 500 Internal Server Error.

- Au cours de cette procédure, tous les nœuds ont une limite de capacité de stockage de 80 %. Les nœuds qui dépassent cette limite, mais qui sont toujours stockés en dessous de la partition de données cible, sont exclus de :
	- La valeur de déséquilibre du site
	- Toute condition d'achèvement de travail

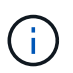

La partition de données cible est calculée en divisant le total des données d'un site par le nombre de nœuds.

- **Conditions d'achèvement du travail**. Le ["Procédure de rééquilibrage EC"](#page-6-0) est considéré comme complet lorsque l'une des conditions suivantes est vraie :
	- Elle ne peut plus déplacer de données avec code d'effacement.
	- Les données de tous les nœuds sont dans un écart de 5 % par rapport à la partition de données cible.
	- La procédure est en cours d'exécution depuis 30 jours.

## **Étapes**

- 1. consultez les détails actuels du stockage objet pour le site que vous prévoyez de rééquilibrer.
	- a. Sélectionnez **NOEUDS**.
	- b. Sélectionnez le premier nœud de stockage du site.
	- c. Sélectionnez l'onglet **stockage**.
	- d. Positionnez le curseur de votre souris sur le graphique stockage utilisé données d'objet pour afficher la quantité actuelle de données répliquées et de données avec code d'effacement sur le nœud de stockage.
	- e. Répétez cette procédure pour afficher les autres nœuds de stockage du site.
- 2. Connectez-vous au nœud d'administration principal :
	- a. Saisissez la commande suivante : ssh admin@*primary\_Admin\_Node\_IP*
	- b. Entrez le mot de passe indiqué dans le Passwords.txt fichier.
	- c. Entrez la commande suivante pour passer à la racine : su -
	- d. Entrez le mot de passe indiqué dans le Passwords.txt fichier.

Lorsque vous êtes connecté en tant que root, l'invite passe de  $\frac{1}{2}$  à #.

3. Démarrer la procédure :

`démarrage de la solution reallbalance-data --site "*site-name*"

Pour "*site-name*", spécifiez le premier site où vous avez ajouté un ou plusieurs nœuds de stockage. Entourez-la site-name entre guillemets.

La procédure de rééquilibrage EC démarre et un ID de tâche est renvoyé.

- 4. Copier l'ID du travail.
- 5. surveiller l'état de la procédure de rééquilibrage EC.
	- Pour afficher le statut d'une procédure de rééquilibrage EC unique :

```
rebalance-data status --job-id job-id
```
Pour *job-id*, Spécifiez l'ID renvoyé au début de la procédure.

◦ Pour afficher le statut de la procédure de rééquilibrage EC actuelle et toutes les procédures précédemment effectuées :

rebalance-data status

Pour obtenir de l'aide sur la commande rééquilibrer-données :

rebalance-data --help

- 6. Effectuer des étapes supplémentaires en fonction de l'état renvoyé :
	- Si State est In progress, L'opération EC de rééquilibrage est toujours en cours. Vous devez régulièrement surveiller la procédure jusqu'à ce qu'elle soit terminée.

Utilisez le Site Imbalance Valeur permettant d'évaluer le déséquilibre de l'utilisation des données de code d'effacement dans les nœuds de stockage sur le site. Cette valeur peut aller de 1.0 à 0, 0 indiquant que l'utilisation des données de code d'effacement est complètement équilibrée entre tous les nœuds de stockage sur le site.

La tâche de rééquilibrage EC est considérée comme terminée et s'arrête lorsque les données de tous les nœuds sont dans un écart de 5 % par rapport à la partition de données cible.

◦ Si State est Success, facultatif examinez le stockage objet pour afficher les détails mis à jour pour le site.

Les données avec code d'effacement doivent désormais être plus équilibrées entre les nœuds de stockage du site.

- Si State est Failure:
	- i. Vérifiez que tous les nœuds de stockage du site sont connectés à la grille.
	- ii. Recherchez et résolvez les alertes susceptibles d'affecter ces nœuds de stockage.
	- iii. Relancez la procédure de rééquilibrage EC :

```
rebalance-data start –-job-id job-id
```
- iv. Afficher l'état de la nouvelle procédure. Si State est toujours Failure, contactez le support technique.
- 7. Si la procédure de rééquilibrage EC génère une charge trop importante (par exemple, les opérations d'ingestion sont affectées), mettez la procédure en pause.

```
rebalance-data pause --job-id job-id
```
8. Si vous devez terminer la procédure de rééquilibrage EC (par exemple, pour une mise à niveau logicielle StorageGRID), entrez ce qui suit :

rebalance-data terminate --job-id *job-id*

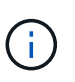

Lorsque vous terminez une procédure de rééquilibrage EC, tous les fragments de données qui ont déjà été déplacés restent dans leur nouvel emplacement. Les données ne sont pas retransférées à leur emplacement d'origine.

9. Si vous utilisez le code d'effacement sur plusieurs sites, exécutez cette procédure pour tous les autres sites concernés.

## <span id="page-54-0"></span>**Résolution des problèmes d'extension**

Si vous rencontrez des erreurs pendant le processus d'expansion de grille que vous ne pouvez pas résoudre ou si une tâche de grille échoue, collectez les fichiers journaux et contactez le support technique.

Avant de contacter le support technique, collectez les fichiers journaux requis pour faciliter le dépannage.

## **Étapes**

1. Se connecter au nœud d'extension qui a rencontré des défaillances :

a. Saisissez la commande suivante :ssh -p 8022 admin@*grid\_node\_IP*

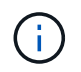

Le port 8022 est le port SSH du système d'exploitation de base, tandis que le port 22 est le port SSH du moteur de mise en conteneurs exécutant StorageGRID.

- b. Entrez le mot de passe indiqué dans le Passwords.txt fichier.
- c. Entrez la commande suivante pour passer à la racine : su -
- d. Entrez le mot de passe indiqué dans le Passwords.txt fichier.

Une fois connecté en tant que root, l'invite passe de  $\frac{1}{2}$  à #.

2. En fonction de la phase d'installation atteinte, récupérez l'un des journaux suivants disponibles sur le nœud de la grille :

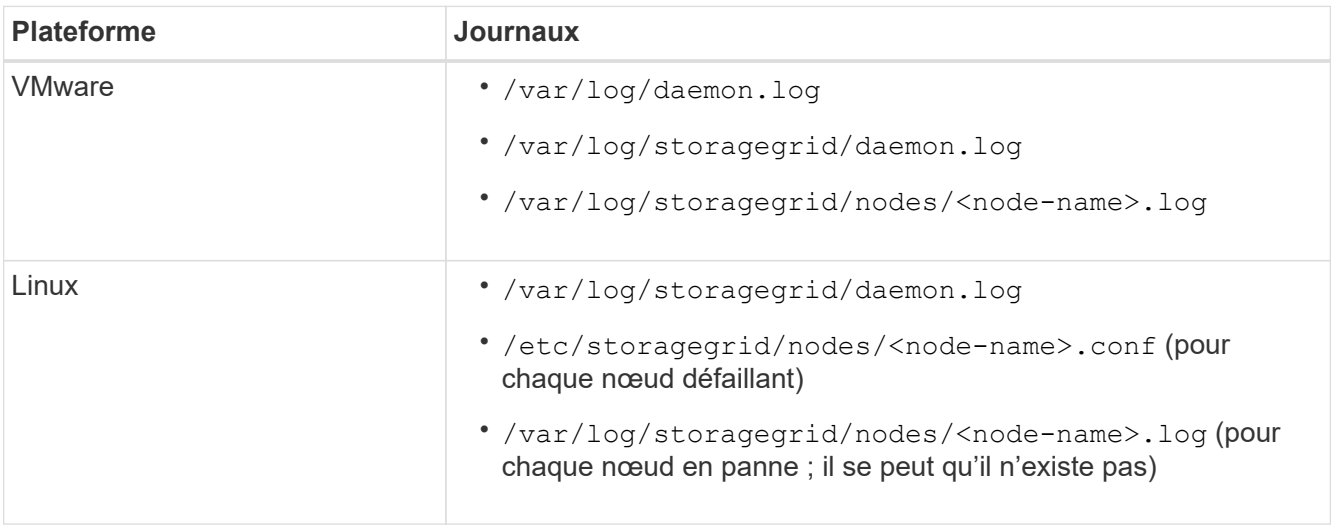

## **Informations sur le copyright**

Copyright © 2024 NetApp, Inc. Tous droits réservés. Imprimé aux États-Unis. Aucune partie de ce document protégé par copyright ne peut être reproduite sous quelque forme que ce soit ou selon quelque méthode que ce soit (graphique, électronique ou mécanique, notamment par photocopie, enregistrement ou stockage dans un système de récupération électronique) sans l'autorisation écrite préalable du détenteur du droit de copyright.

Les logiciels dérivés des éléments NetApp protégés par copyright sont soumis à la licence et à l'avis de nonresponsabilité suivants :

CE LOGICIEL EST FOURNI PAR NETAPP « EN L'ÉTAT » ET SANS GARANTIES EXPRESSES OU TACITES, Y COMPRIS LES GARANTIES TACITES DE QUALITÉ MARCHANDE ET D'ADÉQUATION À UN USAGE PARTICULIER, QUI SONT EXCLUES PAR LES PRÉSENTES. EN AUCUN CAS NETAPP NE SERA TENU POUR RESPONSABLE DE DOMMAGES DIRECTS, INDIRECTS, ACCESSOIRES, PARTICULIERS OU EXEMPLAIRES (Y COMPRIS L'ACHAT DE BIENS ET DE SERVICES DE SUBSTITUTION, LA PERTE DE JOUISSANCE, DE DONNÉES OU DE PROFITS, OU L'INTERRUPTION D'ACTIVITÉ), QUELLES QU'EN SOIENT LA CAUSE ET LA DOCTRINE DE RESPONSABILITÉ, QU'IL S'AGISSE DE RESPONSABILITÉ CONTRACTUELLE, STRICTE OU DÉLICTUELLE (Y COMPRIS LA NÉGLIGENCE OU AUTRE) DÉCOULANT DE L'UTILISATION DE CE LOGICIEL, MÊME SI LA SOCIÉTÉ A ÉTÉ INFORMÉE DE LA POSSIBILITÉ DE TELS DOMMAGES.

NetApp se réserve le droit de modifier les produits décrits dans le présent document à tout moment et sans préavis. NetApp décline toute responsabilité découlant de l'utilisation des produits décrits dans le présent document, sauf accord explicite écrit de NetApp. L'utilisation ou l'achat de ce produit ne concède pas de licence dans le cadre de droits de brevet, de droits de marque commerciale ou de tout autre droit de propriété intellectuelle de NetApp.

Le produit décrit dans ce manuel peut être protégé par un ou plusieurs brevets américains, étrangers ou par une demande en attente.

LÉGENDE DE RESTRICTION DES DROITS : L'utilisation, la duplication ou la divulgation par le gouvernement sont sujettes aux restrictions énoncées dans le sous-paragraphe (b)(3) de la clause Rights in Technical Data-Noncommercial Items du DFARS 252.227-7013 (février 2014) et du FAR 52.227-19 (décembre 2007).

Les données contenues dans les présentes se rapportent à un produit et/ou service commercial (tel que défini par la clause FAR 2.101). Il s'agit de données propriétaires de NetApp, Inc. Toutes les données techniques et tous les logiciels fournis par NetApp en vertu du présent Accord sont à caractère commercial et ont été exclusivement développés à l'aide de fonds privés. Le gouvernement des États-Unis dispose d'une licence limitée irrévocable, non exclusive, non cessible, non transférable et mondiale. Cette licence lui permet d'utiliser uniquement les données relatives au contrat du gouvernement des États-Unis d'après lequel les données lui ont été fournies ou celles qui sont nécessaires à son exécution. Sauf dispositions contraires énoncées dans les présentes, l'utilisation, la divulgation, la reproduction, la modification, l'exécution, l'affichage des données sont interdits sans avoir obtenu le consentement écrit préalable de NetApp, Inc. Les droits de licences du Département de la Défense du gouvernement des États-Unis se limitent aux droits identifiés par la clause 252.227-7015(b) du DFARS (février 2014).

## **Informations sur les marques commerciales**

NETAPP, le logo NETAPP et les marques citées sur le site<http://www.netapp.com/TM>sont des marques déposées ou des marques commerciales de NetApp, Inc. Les autres noms de marques et de produits sont des marques commerciales de leurs propriétaires respectifs.